# FRANÇAIS

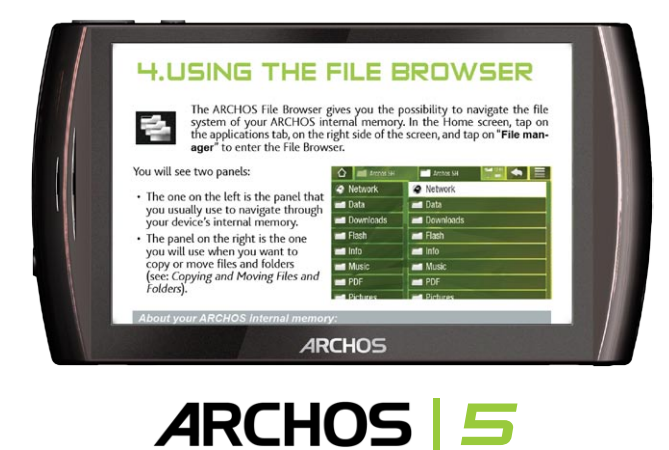

# MANUEL D'UTILISATION Version 2.0

*Pour télécharger la dernière version de ce manuel, rendez-vous sur www.archos.com/manuals.*

#### Cher client,

Merci d'avoir choisi ce produit ARCHOS. Nous espérons que vous aurez plaisir à l'utiliser et qu'il vous donnera satisfaction pendant de nombreuses années.

Ce véritable ordinateur multimédia miniaturisé, sous Android™, vous permettra d'installer une multitude d'applications, de lire vos documents bureautiques et PDF, de profiter pleinement d'Internet (surf, e-mails, widgets, etc.), comme vous le faites sur votre PC.

Vous pourrez également connecter une souris ou un clavier grâce à ses accessoires. Et profitez bien sûr de toute l'expérience d'ARCHOS en lecture audio et vidéo.

Nous vous souhaitons une excellente expérience.

#### L'équipe ARCHOS.

*Toutes les informations contenues dans ce manuel étaient correctes au moment de sa publication. Toutefois, dans la mesure où nous améliorons et mettons fréquemment à jour nos produits, le logiciel de votre appareil peut présenter des différences mineures d'apparence ou de fonctionnalités par rapport aux indications figurant dans ce manuel.*

Entertainment your way\* **ARCHOS** 

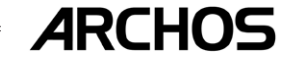

# TABLE DES MATIÈRES

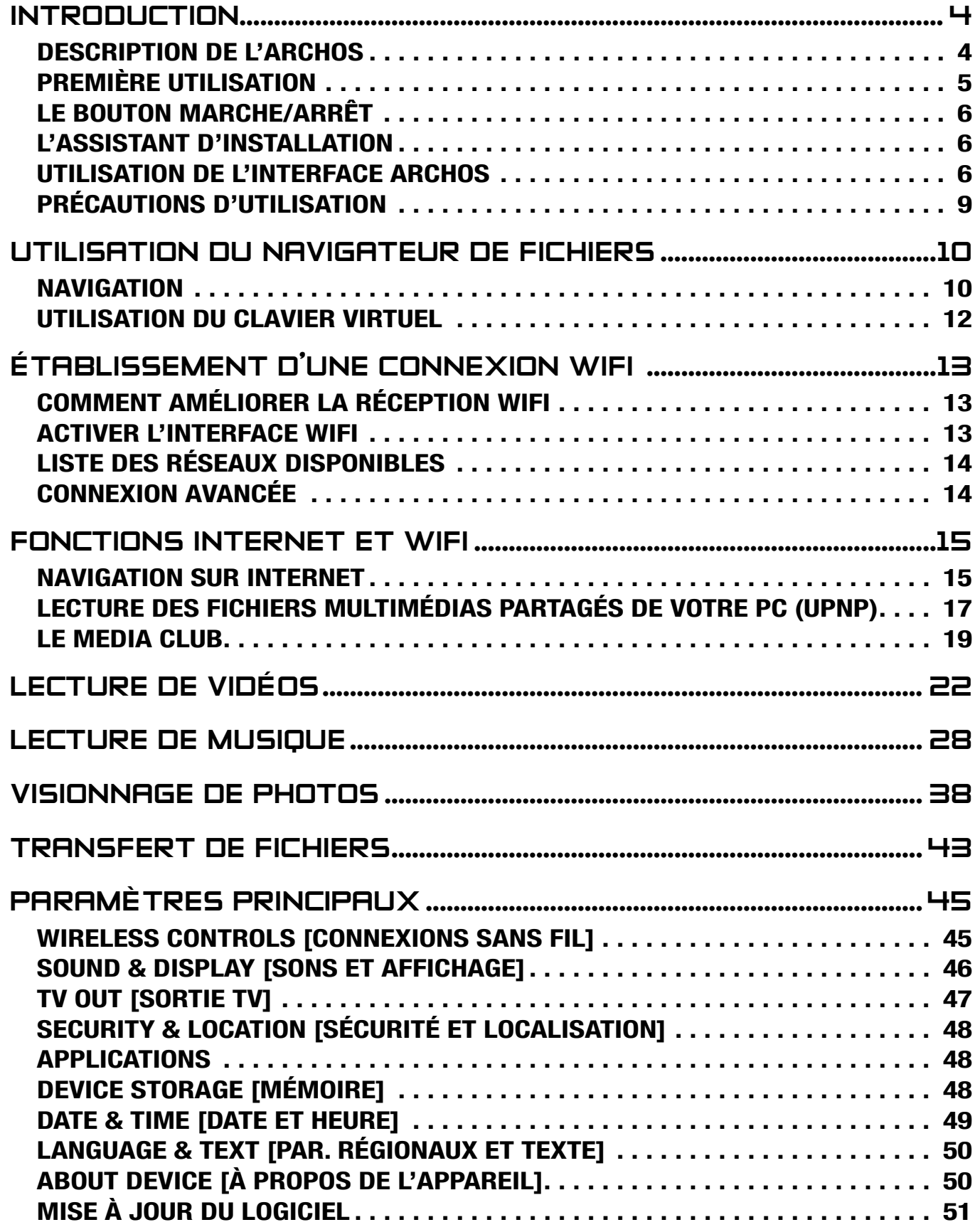

# [LA TABLE DES MATIÈRES CONTINUE](#page-2-0) À LA PAGE SUIVANTE...

<span id="page-2-0"></span>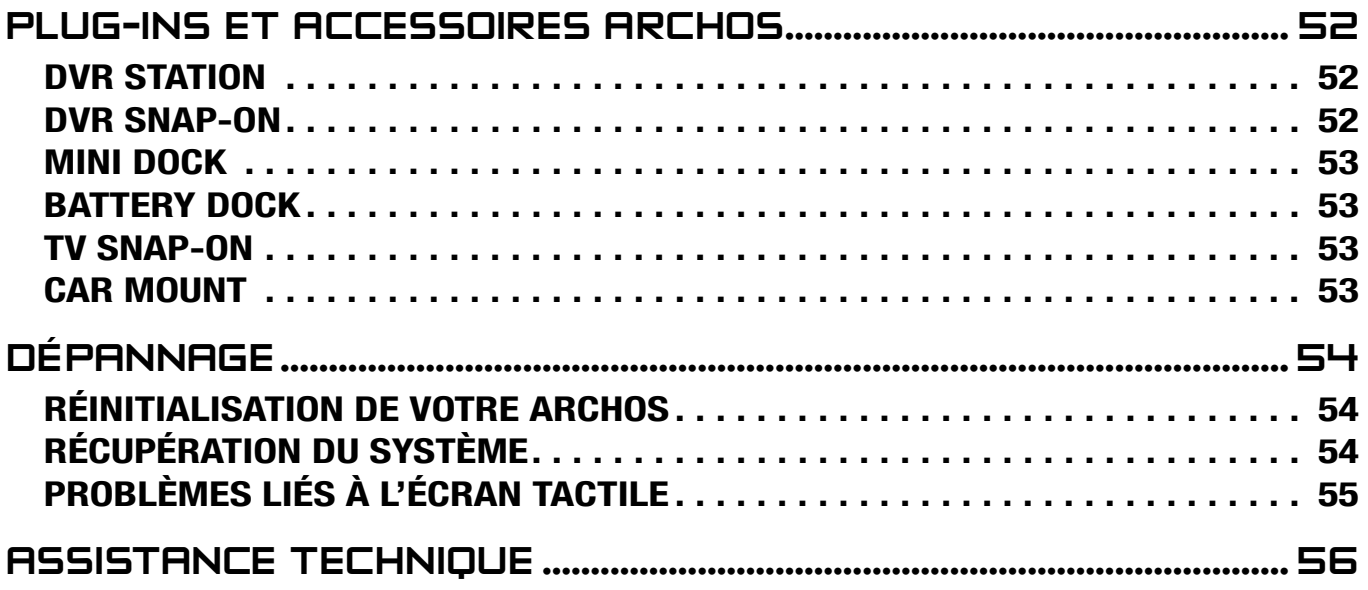

# INTRODUCTION

# <span id="page-3-1"></span>DESCRIPTION DE L'ARCHOS

#### BOUTONS PRINCIPAUX

- Appuyez sur ce bouton et maintenez-le enfoncé pour allumer/éteindre\* vo- $\boldsymbol{\omega}$ tre ARCHOS.
	- Le témoin lumineux vert s'allume lorsque l'appareil est sous tension. Lorsque l'appareil s'allume, attendez que les logos ARCHOS et Android™ s'affichent.

*\* Lorsque votre appareil est allumé, appuyez une fois sur le bouton Marche/ Arrêt pour le mettre en veille. Pour rallumer l'écran, appuyez une fois sur le bou- ton Marche/Arrêt puis une seconde fois pour déverrouiller l'écran.*

*Si vous n'avez pas l'intention d'utiliser votre ARCHOS pendant une période pro longée, maintenez le bouton Marche/Arrêt enfoncé jusqu'à ce qu'une fenêtre apparaisse avec une liste d'options. Sélectionnez Power Off [Éteindre]. Cela permet de mettre l'appareil hors tension et de ne pas consommer l'énergie de la batterie.*

VOL Boutons de volume : pour augmenter/diminuer le volume.

#### TÉMOINS LUMINEUX

Indicateur de recharge de la batterie *(à gauche de l'appareil) :*

- allumé : la batterie est en train de se charger.
- clignotement : la batterie est complètement chargée.

#### **CONNECTEURS**

Sur le côté gauche de l'appareil :

- Prise casque : pour connecter un casque.
- Port USB : pour connecter votre ARCHOS à votre ordinateur en utilisant le câble USB (pour transférer des fichiers et charger la batterie). Voir [Connexion de l'ARCHOS à un ordinateur](#page-42-1).

Sous l'appareil :

- Lecteur de cartes Micro-SDHC *(disponible sur certains modèles uniquement)*
- <span id="page-3-0"></span>• Connecteurs accessoires : pour assurer une connexion avec la station DVR et d'autres accessoires ARCHOS. Voir [Plug-ins et Accessoires ARCHOS](#page-51-1).

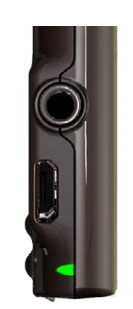

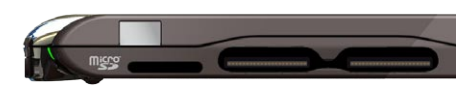

HAUT-PARLEUR INTÉGRÉ

L'ARCHOS est équipé d'un seul haut-parleur situé sur le côté gauche de l'appareil.

#### MICROPHONE

Le microphone se situe en dessous de l'appareil, sur le côté droit.

#### ACCÉLÉROMÈTRE

L'ARCHOS est équipé d'un accéléromètre qui permet à l'écran de changer automatiquement d'orientation lorsque vous retournez l'appareil. Pour savoir comment configurer l'accéléromètre (étalonnage, orientation), voir : *« [Sons et Affichage](#page-45-1) »*.

#### RÉCEPTEUR GPS INTÉGRÉ

Votre produit est doté d'un récepteur GPS intégré. Consultez le site www.archos.com pour obtenir une licence GPS et pour activer le GPS sur votre produit. Les cartes GPS et le DVD du logiciel fournis vous permettront d'installer le logiciel GPS et les cartes de votre choix sur votre produit.

#### **BLUETOOTH**

Votre ARCHOS intègre la technologie Bluetooth qui vous permet de vous connecter à d'autres types d'appareils Bluetooth. L'ARCHOS est compatible avec différents appareils Bluetooth tels que les casques Bluetooth stéréo A2DP. Notez que certains appareils Bluetooth ne sont pas compatibles avec ARCHOS. Pour savoir comment configurer la technologie Bluetooth sur votre appareil, voir : *« [Connexions sans fil](#page-44-1) »*.

#### PIED

- Votre ARCHOS est équipé d'un pied, situé au dos de l'appareil. •
- Sortez-le pour faire tenir votre ARCHOS sur une surface plane et stable.

#### PREMIÈRE UTILISATION

#### RECHARGE DE LA BATTERIE

Avant d'utiliser votre ARCHOS pour la première fois, rechargez complètement sa batterie :

- Connectez le câble USB fourni à l'ARCHOS et à un ordinateur en marche. •
- <span id="page-4-0"></span>• L'ARCHOS se met en marche et commence à se recharger :
	- Le témoin lumineux de chargement est allumé pendant que la batterie est en charge. Il clignote lorsque la batterie est complètement chargée.

Un symbole représentant un éclair apparaît sur l'icône de la batterie dans l'angle supérieur droit pendant que la batterie est en charge.

*Vous pouvez également charger votre appareil ARCHOS sans ordinateur, et plus rapidement, grâce à DVR Station, Mini Dock ou Battery Dock, fournis en option (disponibles sur www.archos.com ou chez Media Club). Voir* **[Plug-ins et](#page-51-1)  [Accessoires ARCHOS](#page-51-1)***.*

# LE BOUTON MARCHE/ARRÊT

- Appuyez sur le bouton  $\bigcup$  et maintenez-le enfoncé pour allumer/éteindre votre ARCHOS. Reportez-vous à la [Description de l'ARCHOS](#page-3-1).
- Le témoin lumineux vert s'allume lorsque l'appareil est mis sous tension. Lorsque l'appareil s'allume, attendez que les logos ARCHOS et Android™ apparaissent.
- Lorsque l'ARCHOS est allumé, maintenez le bouton Marche/Arrêt enfoncé pour afficher une fenêtre avec une liste d'options :
	- Mode Avion : coupe les connexions WiFi et Bluetooth. -
	- Mode Boutons : des boutons apparaissent sur le côté droit de l'écran. Ce mode s'avère utile dans certaines applications nécessitant l'usage de boutons.
	- Arrêt complet : pour arrêter complètement votre appareil. -

# L'ASSISTANT D'INSTALLATION

Lors de la première mise sous tension de l'ARCHOS, l'assistant d'installation vous aide à configurer les fonctions principales de l'appareil : langue, pays, heure, etc.

# UTILISATION DE L'INTERFACE ARCHOS

#### DESCRIPTION DE L'INTERFACE

#### Barre supérieure de l'interface *(varie selon l'écran sélectionné)*

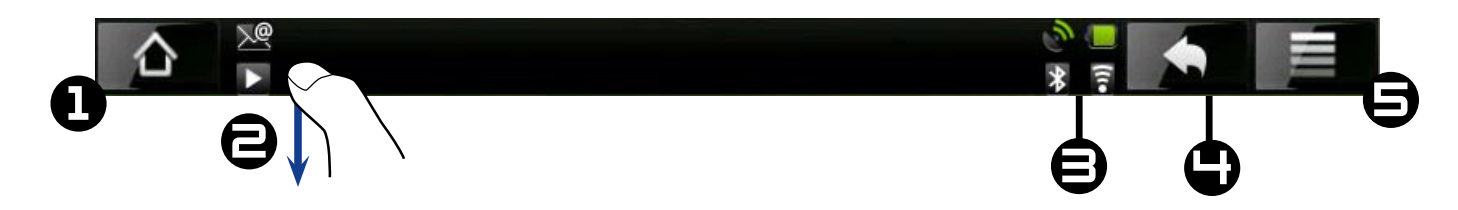

- 1. Retour à l'écran Accueil
- <span id="page-5-0"></span>2. Icônes de notification : déplacez la barre supérieure vers le bas pour faire apparaître les messages de notification (le cas échéant).
- 3. Icônes d'**état** (état de la connexion WiFi et Bluetooth, niveau de la batterie, etc.)
- 4. Retour à l'écran précédent
- **Menu** pour afficher des options de menu en fonction de l'écran en cours. 5.

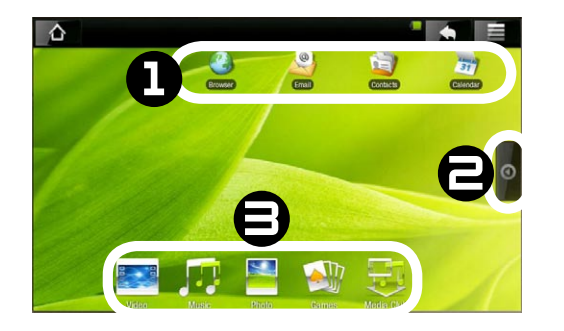

## Écran d'accueil

- 1. Il s'agit des raccourcis Android™ par défaut (**Navigateur Web**, **E-mail**, **Contacts**, etc.). Sélectionnez une icône pour ouvrir l'application correspondante. Vous pouvez personnaliser l'écran d'accueil en ajoutant/supprimant des raccourcis et des widgets, en modifiant le fond d'écran, etc.
- **Onglet Applications** : touchez cette icône pour faire apparaître toutes les ap-2. plications Android™ installées sur votre ARCHOS (jeux, outils divers, etc.). Vous pouvez les copier sur l'écran d'accueil en appuyant sur leurs icônes respectives et en les maintenant enfoncées. Vous pouvez obtenir davantage d'applications Android™ sur Internet.
- **Icônes Multimédia** : Appuyez sur l'une de ces icônes (ex : **Vidéo**) puis sélection-3. nez la fonction de sous-menu souhaitée. Ces 5 éléments ne peuvent pas être séparés les uns des autres et peuvent uniquement être placés en bas de l'écran.

# Écran d'accueil étendu

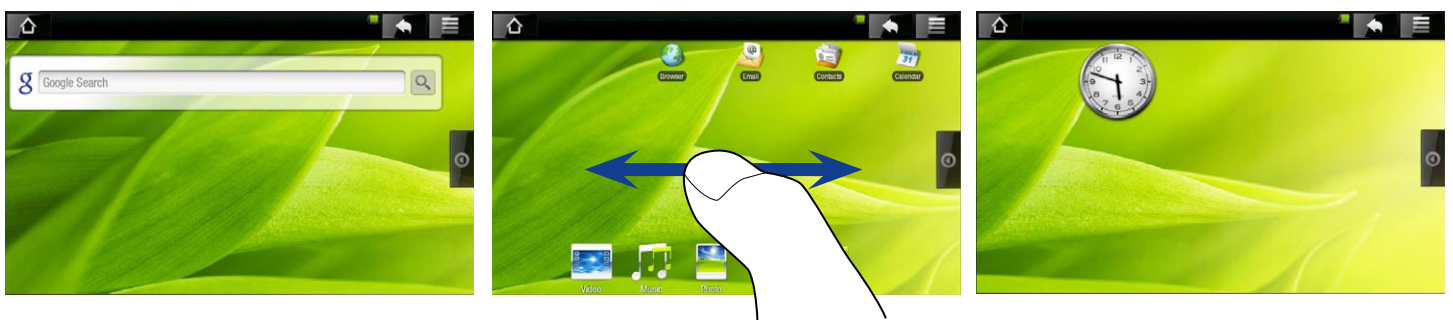

Glissez horizontalement votre doigt sur l'écran pour atteindre le volet gauche ou droit de l'écran d'accueil étendu.

### Personnalisation des éléments de l'écran d'accueil

- Pour ajouter un élément de l'écran d'accueil (raccourcis, widgets, etc.), placez votre doigt sur l'écran à un emplacement vide puis choisissez dans la liste. Vous pouvez également appuyer sur l'icône Menu **et sélectionner Add [Ajouter] <b>O**, en bas de l'écran.
- Pour déplacer un élément de l'écran d'accueil, placez votre doigt dessus jusqu'à ce qu'il s'élargisse puis déplacez-le vers l'emplacement souhaité et relâchez-le.
- Pour supprimer un élément de l'écran d'accueil, placez votre doigt dessus, dépla-•cez-le vers la corbeille (lorsque vous tenez un élément, l'onglet **Applications** à droite de l'écran se transforme en corbeille (i) puis relâchez-le.

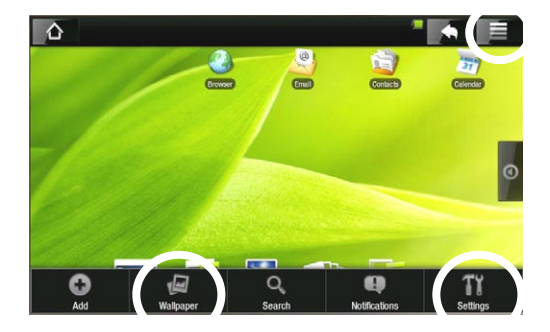

#### Modification du fond d'écran

Dans l'écran d'accueil, sélectionnez l'icône Menu. Une liste d'options apparaît en bas de l'écran. Touchez **Wallpaper [Fond d'écran]** puis faites un choix dans la liste.

#### Modification des paramètres

Dans l'écran d'accueil, sélectionnez l'icône Menu , sélectionnez **Settings** [Paramètres] et choisissez une catégorie : **Wireless Controls** [Connexions sans fil]**, Sound & Display** [Sons et Affichage]**, Date & Time** [Date et heure], etc. Pour en savoir plus sur les différents paramètres, voir : *[Paramètres principaux](#page-44-2)*.

#### UTILISATION DE L'ÉCRAN TACTILE

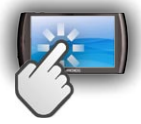

Votre ARCHOS est équipé d'un écran tactile. Vous trouverez ci-dessous une description des principales zones de l'écran tactile ainsi que quelques conseils d'utilisation.

#### Principales actions de l'écran tactile

- Dans les différentes applications, vous pouvez remonter d'un niveau dans l'inter-• face en touchant l'icône Retour (dans l'angle supérieur droit de l'écran).
- Où que vous soyez dans l'interface, vous pouvez revenir directement à l'écran d'ac-• cueil en touchant l'icône Accueil (dans le coin supérieur gauche de l'écran).
- Pendant la lecture d'une vidéo ou d'une chanson, vous pouvez suspendre/repren-•dre la lecture en touchant l'icône Pause  $\blacksquare$  / Lecture  $\blacksquare$ .

#### Autres actions de l'écran tactile

 $0:00:04$   $\blacksquare$  $0:03:14$ 

- Lorsque vous regardez une vidéo ou écoutez de la musique, vous pouvez toucher la barre de progression pour atteindre directement le passage voulu.  $\blacktriangleleft$ Vous pouvez également utiliser votre doigt pour faire glisser le curseur de la barre vers un autre endroit précis de la vidéo ou de la chanson.
	- De la même manière, lorsqu'un écran présente une barre de volume, vous pou-• vez déplacer le curseur afin de définir votre réglage.
	- Dans les différents navigateurs (Fichiers, Musique, Vidéo, Photo, etc.), vous pouvez déplacer la barre de défilement vers le haut ou le bas pour parcourir la liste de fichiers. Vous pouvez également la faire défiler plus rapidement en appuyant au-dessus ou en dessous du curseur de la barre de défilement.

Dans le navigateur Web, vous pouvez faire défiler la page vers le haut et le bas en • touchant la page et en la déplaçant vers le haut ou vers le bas (veillez toutefois à ne pas toucher de lien !).

# PRÉCAUTIONS D'UTILISATION

Votre appareil ARCHOS est un produit électronique qui doit être traité avec soin :

- Évitez les chocs ou les vibrations.
- Ne le soumettez pas à la chaleur et veillez à ce qu'il reste ventilé (particulièrement lors-• qu'il est connecté à un ordinateur).
- Tenez-le à l'écart de l'eau et des emplacements trop humides. •
- Tenez-le à l'écart de champs électromagnétiques puissants. •
- <span id="page-8-0"></span>• Ne l'ouvrez jamais. Il ne contient aucune pièce réparable par l'utilisateur. L'ouverture de l'appareil provoquerait l'annulation immédiate de la garantie.

# UTILISATION D[U NAVIGATEUR](#page-3-1)  [DE FICHIERS](#page-3-1)

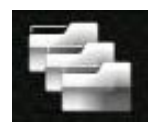

Le navigateur de fichiers ARCHOS permet d'explorer le système de fichiers de votre mémoire interne ARCHOS. À l'écran Accueil, touchez l'onglet des applications sur le côté droit de l'écran et touchez **File manager** [Fichiers] pour entrer dans l'explorateur de fichiers.

Vous verrez alors deux panneaux :

- Celui de gauche permet d'explorer la mémoire interne de votre appareil.
- Celui de droite permet de copier ou de déplacer des fichiers et des dossiers (voir la section [Copie et trans](#page-10-0) [fert de fichiers ou de dossiers](#page-10-0)).

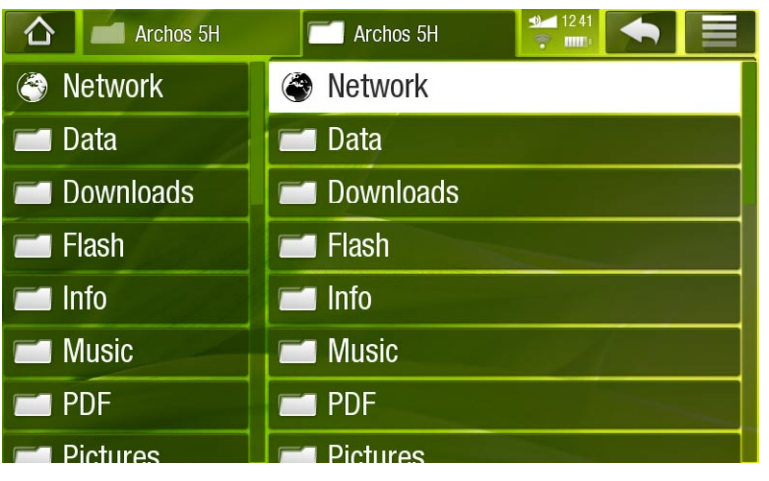

*À propos de votre mémoire interne ARCHOS*

*Ne supprimez ni ne renommez JAMAIS les dossiers originaux : Music, Pictures, Video, Playlists, etc. Les icônes de l'écran d'accueil (Video [Vidéo], Music [Musique], Photo [Photo]...) conduisent directement à ces dossiers et elles peuvent ne plus fonctionner correctement si ces derniers sont supprimés ou renommés.*

# **NAVIGATION**

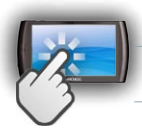

### COMMANDES DE L'ÉCRAN TACTILE

- Vous pouvez déplacer la barre de défilement vers le haut et vers le bas de la liste. Vous pouvez également la faire défiler plus rapidement en appuyant au-dessus ou en dessous du curseur de la barre de défilement.
- Pour ouvrir un fichier ou un dossier, touchez-le pour le sélectionner puis touchezle à nouveau.
- Pour basculer entre les panneaux gauche et droit, touchez directement le panneau que vous souhaitez sélectionner.
- Pour afficher les options de menu disponibles, touchez l'icône Menu **....**.
- <span id="page-9-0"></span>• Vous pouvez revenir au niveau précédent de l'interface en touchant l'icône Retour . Où que vous soyez dans l'interface, vous pouvez revenir directement à l'écran  $\overline{d}$ 'accueil en touchant l'icône Accueil.

#### OPTIONS DU MENU FILE BROWSER [NAVIGATEUR DE FICHIERS]

*Notez que certaines des options de menu ci-dessus peuvent ne pas apparaître si elles ne sont pas disponibles pour le fichier ou le dossier sélectionné.*

Info [Infos]

affiche une boîte de dialogue avec les informations sur le fichier sélectionné. -

#### Select mode [Mode de sélection]

active le mode de sélection qui permet de sélectionner les dossiers et les fichiers que vous souhaitez copier, déplacer ou supprimer en activant simplement leurs cases à cocher (qui apparaissent à gauche des dossiers/fichiers). Sélectionnez **Navigation mode** [Mode de navigation] pour désactiver le mode de sélection et retourner à navigateur de fichiers classique.

#### Create folder [Créer un dossier]

- crée un dossier à cet emplacement. -
- vous devez alors entrer un nom de dossier avec le clavier virtuel (voir la section : [Utilisation du clavier virtuel](#page-11-1).

#### File Management [Gestion des fichiers]

- **Rename** [Renommer] : permet de modifier le nom du fichier ou du dossier sélectionné à l'aide du clavier virtuel. Voir la section : [Utilisation du clavier virtuel](#page-11-1).
- **Delete** [Supprimer] : permet de supprimer le fichier ou le dossier sélectionné (avec tout son contenu). Un écran de confirmation apparaît.

Copy [Copier]

- **Copy** [Copier] : permet de copier le fichier ou le dossier sélectionné à l'emplace- ment défini dans l'autre panneau du navigateur.
- **Copy all files** [Copier tous les fichiers] : permet de copier tous les fichiers du dos- sier actuel à l'emplacement défini dans l'autre panneau du navigateur.
- **Move** [Déplacer] : permet de déplacer le fichier ou le dossier sélectionné à l'em- placement défini dans l'autre panneau du navigateur.

#### <span id="page-10-0"></span>COPIE ET DÉPLACEMENT DE FICHIERS ET DE DOSSIERS

- Dans le panneau gauche, sélectionnez le fichier/dossier à copier ou déplacer. •
- Dans le panneau droit, accédez à l'emplacement où vous souhaitez copier le fichier/dossier. •
- Revenez au panneau gauche, sélectionnez l'option de menu Copy [Copier] puis choisissez **Copy** [Copier], **Copy all files** [Copier tous les fichiers] ou **Move** [Déplacer], selon l'action à effectuer.

*Vous pouvez également utiliser l'option de menu Select Mode [Mode de sé- lection], ce qui permet de sélectionner les dossiers et les fichiers que vous souhaitez copier, déplacer ou supprimer en activant simplement leurs cases à cocher (qui apparaissent à gauche des dossiers/fichiers).*

# <span id="page-11-1"></span>UTILISATION DU CLAVIER VIRTUEL

Le clavier virtuel est une interface permettant de saisir du texte, par exemple pour renommer un fichier ou un dossier ou lorsque vous souhaitez donner un titre à une liste musicale que vous venez de créer.

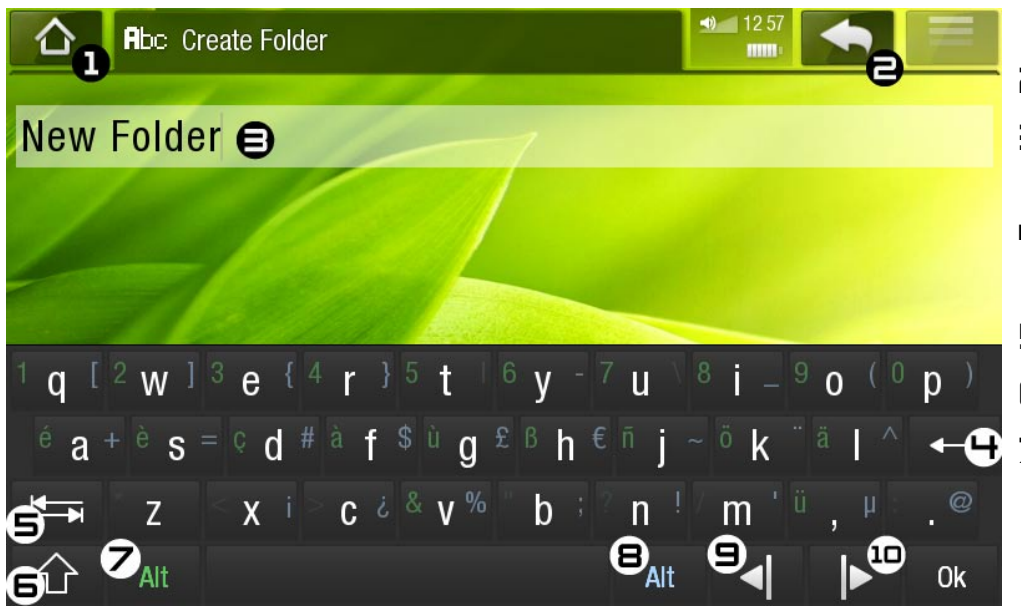

- Le clavier virtuel varie en fonction de votre emplacement au sein de l'interface. •
- Si une touche est transparente, cela signifie qu'elle est désactivée. •
- 1. Icône Accueil
- 2. Icône Retour
- 3. Nom actuel du fichier/dossier
- 4. Effacer le caractère avant le curseur
- 5. Touche de tabulation
- 6. Touche MAJ
- 7. Touche Alt verte : active/ désactive les fonctions secondaires des touches de couleur verte.
- 8. Touche Alt bleue : active/ désactive les fonctions secondaires des touches de couleur bleue.
- 9. Déplace le curseur d'un caractère vers la gauche
- 10. Déplace le curseur d'un caractère vers la droite

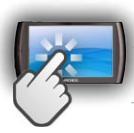

#### COMMANDES DE L'ÉCRAN TACTILE DU CLAVIER

- Pour saisir un caractère, appuyez sur la touche correspondante.
- Pour quitter le clavier sans sauvegarder, touchez l'icône Retour (C) (reportez-vous au  $n^{\circ}$  2).
- <span id="page-11-0"></span>Lorsque vous êtes satisfait du nom, appuyez sur la touche **OK** pour l'enregistrer et •quitter le clavier. Un écran de confirmation apparaît.

# <span id="page-12-1"></span>ÉTABLISSEMENT D'UNE CONNEXION WIFI

*Lorsque vous n'avez pas besoin des connexions WiFi ou Bluetooth, n'oubliez pas de les désactiver afin d'économiser l'énergie de la batterie.*

Avant tout, vous avez besoin de configurer un réseau WiFi. Pour que cette procédure fonctionne, vous devez vous trouver dans une zone WiFi qui vous permettra de vous connecter au réseau en question. Chaque fois que l'ARCHOS se trouve dans un réseau que vous avez déjà configuré une fois, il tentera d'établir une connexion.

# COMMENT AMÉLIORER LA RÉCEPTION WIFI

Afin d'améliorer la réception WiFi de votre appareil, évitez de mettre les doigts devant la zone de l'antenne WiFi (zone en rouge sur l'image suivante).

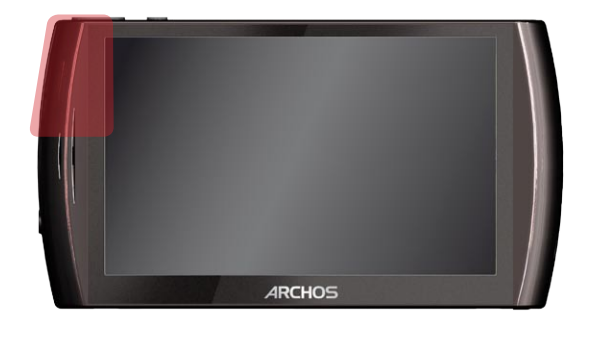

# ACTIVER L'INTERFACE WIFI

Avant de lancer une application Internet comme le navigateur Web ou la TV Web, vous devez tout d'abord activer WiFi et configurer un réseau WiFi :

- 1. Allez à l'écran Accueil, touchez l'icône Menu **El** puis sélectionnez Settings [Paramètres] TY.
- 2. Dans l'écran **Settings** [Paramètres], sélectionnez **Wireless Controls** [Connexions sans fil].

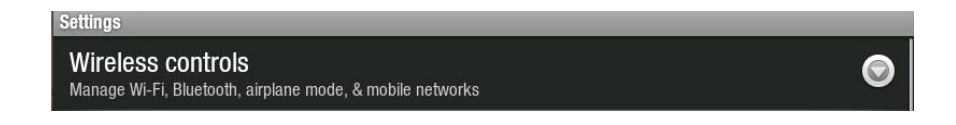

Si le réseau WiFi est inactif, touchez la ligne **Wi-Fi** pour l'activer. Sélectionnez en-3.suite **Wi-Fi Settings** [Paramètres Wi-Fi]. L'ARCHOS va automatiquement rechercher des réseaux WiFi disponibles et les afficher en bas de l'écran.

<span id="page-12-0"></span>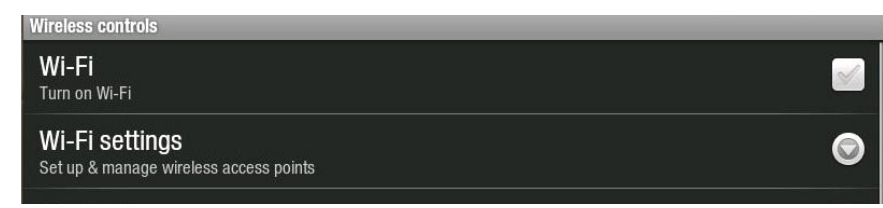

- Lorsque le réseau WiFi est activé, l'ARCHOS se connecte automatiquement à vos réseaux configurés lorsqu'ils se trouvent à portée.
- Si l'ARCHOS trouve un réseau qui n'a jamais été configuré, il affiche une icône de notification a dans l'angle supérieur gauche de l'interface. Déplacez la barre supérieure vers le bas pour afficher le message de notification et touchez-le pour afficher les réseaux WiFi.

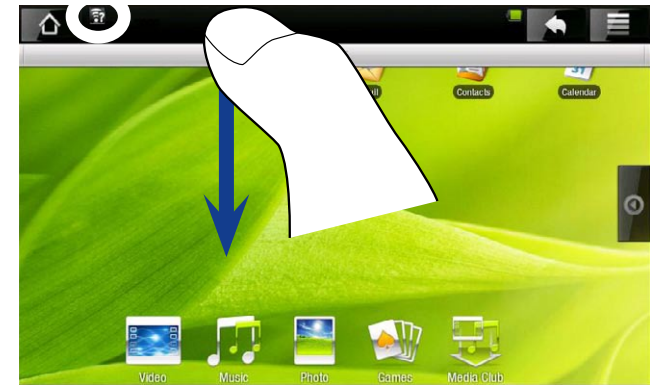

# LISTE DES RÉSEAUX DISPONIBLES

- La liste des réseaux disponibles affiche tous les réseaux sans fil à portée de votre appareil.
- La liste est constamment mise à jour automatiquement. •
- Touchez le réseau auquel vous souhaitez vous connecter, introduisez les informa-• tions\* réseau souhaitées puis touchez **Connect** [Se connecter]. Votre ARCHOS va à présent tenter d'établir une connexion avec ce point d'accès WiFi en utilisant les paramètres réseaux saisis.

*\* Pour des points WiFi d'accès gratuit, inutile d'insérer d'informations spécifiques. Pour les réseaux sécurisés, vous aurez besoin d'une clé (une série de chiffres et/ou lettres) du type WEP, WPA ou WPA2 ou vous devrez disposer d'un point d'accès WiFi utilisant la norme de protection WiFi WPS (WiFi Protected Setup). Vérifiez auprès de l'admainistrateur du réseau WiFi les paramètres de connexion exacts nécessaires.*

# CONNEXION AVANCÉE

- Pour rechercher manuellement des réseaux WiFi disponibles, sur l'écran **Wi-Fi Settings** [Paramètres Wi-Fi] touchez l'icône Menu puis touchez **Scan** [Rechercher].
- Si le réseau WiFi auquel vous souhaitez vous connecter n'apparaît pas dans la liste, touchez **Add a Wi-Fi network** [Ajouter un réseau Wi-Fi]. Introduisez les paramètres nécessaires puis touchez **Save** [Enregistrer].
- <span id="page-13-0"></span>Pour accéder aux paramètres réseau avancés (**Regulatory domain** [Domaine •régulateur], **IP address** [Adresse IP], etc.), touchez l'icône Menu **et puis touchez Advanced** [Avancés]. D'autres paramètres apparaissent : les informations requises sont disponibles auprès de l'administrateur du réseau.

# FONCTIONS INTERNET ET WIFI

Avant de lancer une application Internet, assurez-vous que le WiFi est activé sur votre appareil et que vous êtes connecté à un réseau WiFi.

*\* Pour plus d'informations sur la manière de se connecter à Internet, voir :*  **[Établissement d'une connexion WiFi.](#page-12-1)**

# NAVIGATION SUR INTERNET

#### LANCEMENT DU NAVIGATEUR WEB

Dans l'écran d'accueil, sélectionnez l'icône du **Navigateur**. Vous pouvez également accéder au navigateur Web en touchant l'onglet Applications à droite de l'écran.

- Si vous êtes déjà connecté à un réseau, le navigateur Web s'ouvre simplement et il ne vous reste plus qu'à naviguer sur Internet.
- Remarque : tous les réseaux sans fil n'offrent pas un accès à Internet. Certains types de configuration WiFi ne relient que des ordinateurs entre eux, sans établir de connexion à Internet.

*Si l'heure et la date ne sont pas réglées correctement, il est possible que vous ne puissiez pas accéder à certaines pages Web (voir:* **[Date & Time](#page-48-1)** *[Date et heure]).* 

#### UTILISATION DU NAVIGATEUR WEB

- Utilisez votre doigt pour faire défiler la page Web active horizontalement ou verti-• calement. Pour ouvrir un lien, il vous suffit de le toucher.
- Vous pouvez ouvrir plusieurs pages Web à la fois, les visualiser en même temps sur l'écran puis en touchez une pour l'afficher en plein écran.
- Pour revenir à la page précédente, touchez l'icône Retour
- Pour afficher les options de menu disponibles, touchez l'icône Menu **....**.
- Pour revenir directement à l'écran d'accueil, touchez l'icône Accueil A.
- En fonction de l'emplacement du navigateur Web auquel vous vous trouvez, toucher un élément de manière prolongée vous donnera accès à davantage d'options.
- <span id="page-14-0"></span>• Pour remplir un champ de texte, touchez le champ puis utilisez le clavier virtuel pour y saisir les informations nécessaires.

#### OPTIONS DE MENU DU NAVIGATEUR WEB

#### Go [Aller à]

permet de saisir l'adresse d'un site Internet que vous aimeriez consulter. Saisissez l'adresse à l'aide du clavier virtuel. Sélectionnez **Go** [Aller à] pour afficher le site Internet dans la fenêtre active.

#### Bookmarks [Favoris]

- permet d'ouvrir le gestionnaire de **Bookmarks** [Favoris]. Trois onglets s'affichent : **Bookmarks** [Favoris], **Most visited** [Les plus visités] et **History** [Historique].
- **Bookmarks [Favoris]** : ce champ affiche la liste des signets. Il vous suffit de toucher l'un d'eux pour l'ouvrir de la fenêtre active. Touchez un signet de manière prolongée pour accéder à plusieurs options (modifier, renommer, supprimer, etc.). Pour ajouter un nouveau signet, vous pouvez toucher **Add bookmark** [Ajouter aux favoris] et sélectionner le nom et l'adresse de votre signet ou vous pouvez utiliser l'icône Menu qui vous permettra d'ajouter un signet à la dernière page consultée.
- Les deux autres onglets permettent d'accéder à vos sites **Most visited** [Les plus visités] et à votre **History** [Historique]. Dans l'onglet **History** [Historique], l'icône Menu vous permet d'effacer l'historique.

#### New window/Windows [Nouvelle fenêtre/Fenêtres]

permet d'ouvrir de nouvelles fenêtres. Lorsque plusieurs fenêtres sont ouvertes, touchez **Windows** [Fenêtres] pour les afficher en même temps à l'écran. Il vous suffit de toucher l'une des petites fenêtres pour l'afficher en plein écran.

#### Refresh [Actualiser] / Stop [Arrêter]

- permet d'interrompre le chargement d'une page Internet, si elle est en train de se charger à ce moment-là.
- permet d'actualiser la page Internet active; si son chargement est terminé. -

#### Forward [Suivant]

passe à la page suivante parcourue précédemment. -

#### More [Plus]

donne accès à d'autres options (**Find on page** [Rechercher sur la page], **se-lect text** [Sélectionner le texte], **Page info** [Infos sur la page], **Downloads** [Téléchargements], **Settings** [Paramètres])

*Veuillez noter que certaines fonctions Internet nécessitant des plug-ins spé- ciaux, ou des contrôles ActiveX, peuvent ne pas fonctionner avec cette version spéciale du navigateur Internet.*

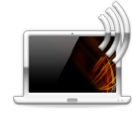

## <span id="page-16-1"></span>LECTURE DES FICHIERS MULTIMÉDIAS PARTAGÉS DE VOTRE PC (UPNP)

- Lorsqu'il est connecté à votre réseau WiFi privé, votre ARCHOS offre la possibilité de regarder, directement sur votre appareil, des fichiers multimédias partagés (vidéos, musique ou photos) enregistrés dans la bibliothèque Windows Media® de votre PC.
- Pour que ce soit réalisable, il vous faut une connexion WiFi et Lecteur Windows Media® 11 ou une version ultérieure installée sur votre PC\*.
- Cette fonctionnalité s'avère particulièrement utile lorsque votre audiothèque et votre vidéothèque sont importantes et occupent trop d'espace sur la mémoire interne de votre ARCHOS.
- L'ARCHOS utilise la norme UPnP (Universal Plug-and-play) pour transférer les fichiers multimédias partagés à partir de la bibliothèque Windows Media® de votre PC.

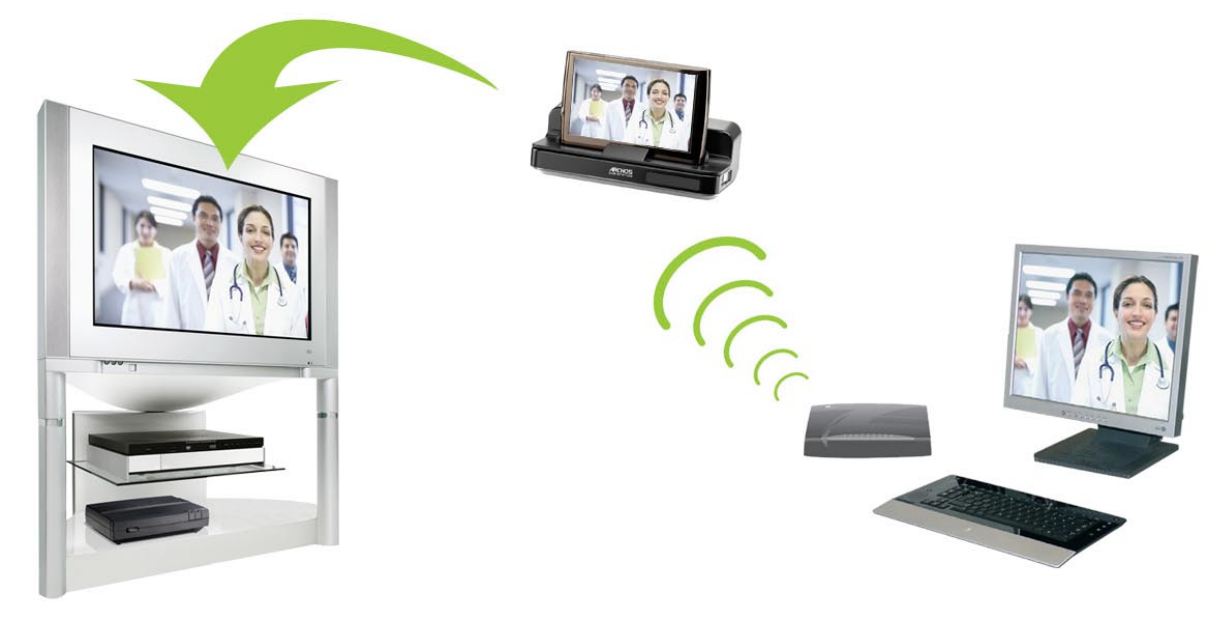

Transfert de l'une des vidéos partagées de votre PC et affichage de la vidéo sur votre téléviseur

*Si vous ne pouvez pas installer Lecteur Windows Media® 11 ou une version ultérieure, vous pouvez accéder aux fichiers de votre PC et les transférer à par- tir du navigateur de fichiers de l'ARCHOS. Reportez-vous à* **[Navigation dans le](#page-18-1)  [contenu d'autres ordinateurs du réseau](#page-18-1)***.*

#### CONFIGURATION DES OPTIONS DE PARTAGE DE LECTEUR WINDOWS MEDIA®

- 1. Connectez l'ARCHOS à votre réseau WiFi (voir [Établissement d'une connexion WiFi](#page-12-1)).
- 2. Connectez votre PC à ce même réseau WiFi et démarrez Lecteur Windows Media®, version 11 ou ultérieure.
- <span id="page-16-0"></span>3. Cliquez sur l'onglet Library [Bibliothèque] et sélectionnez **Media sharing...** [Partage des fichiers multimédias...].

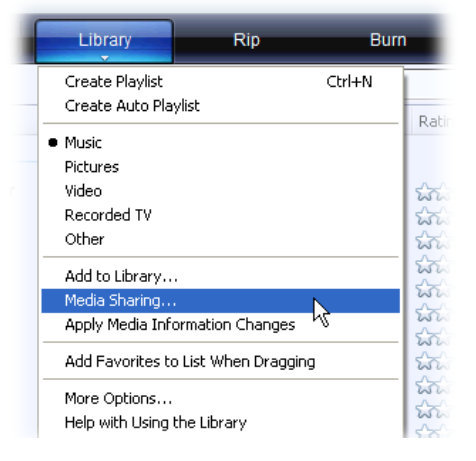

4. Cochez la case **Share my media to** [Partager mes fichiers multimédias dans] et cliquez sur **OK**. L'icône ARCHOS devrait apparaître dans la fenêtre, accompagnée d'un symbole de mise en garde\*.

*\* ATTENTION : la première fois que vous configurez vos options de partage, il est possible que l'icône ARCHOS ne s'affiche sur votre PC qu'après quelques minutes.*

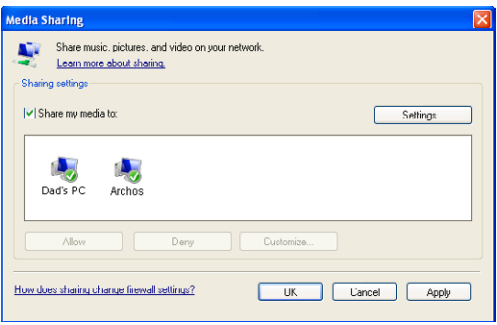

- Sélectionnez l'icône ARCHOS et cliquez sur le bouton **Allow** [Autoriser]. 5.
- 6. Pour modifier vos paramètres de partage, cliquez sur **Settings** [Paramètres]. Vous pouvez, par exemple, saisir un nom pour vos fichiers multimédias partagés. Vous verrez alors ce nom apparaître sur votre ARCHOS. Cliquez sur **OK** pour enregistrer les modifications.
- 7. Cliquez sur OK pour fermer la fenêtre Media Sharing [Partage de fichiers multimédias].
- 8. Vous pouvez maintenant fermer Lecteur Windows Media® et commencer à visionner les fichiers multimédias partagés de votre PC directement sur votre ARCHOS (voir section suivante).

#### LECTURE DE VOS FICHIERS MULTIMÉDIAS PARTAGÉS SUR L'ARCHOS

Votre PC doit être connecté au même réseau WiFi que votre ARCHOS. Vous devez également avoir configuré les options de partage de Lecteur Windows Media® (voir la section précédente).

- Sur l'écran d'accueil de l'ARCHOS, touchez les icônes **Vidéo**, **Musique** ou **Photo** 1. et sélectionnez **Network** [Réseau].
- 2. Touchez Network 'UPnP' [Réseau 'UPnP'] pour lancer la recherche d'appareils et d'ordinateurs partageant leurs fichiers multimédias sur le réseau WiFi.
- Si vous avez nommé vos fichiers multimédias partagés dans Lecteur Windows 3. Media® Player, le nom saisi doit s'afficher. Ouvrez-le et vous verrez apparaître toutes vos vidéos, chansons ou photos partagées.
- · Si vous êtes en mode vidéo, vous aurez alors accès à toutes les vidéos enregistrées dans la bibliothèque Windows Media® de votre PC.
- De même, les modes Musique et Photo vous permettront d'accéder à toute la musi-•que/toutes les photos enregistrées dans la bibliothèque Windows Media® de votre PC.

*Remarque : si vous possédez des fichiers vidéo de très haute qualité, ceuxci exigent que la connexion WiFi transfère les données à grande vitesse. Si votre ARCHOS est éloigné de votre boîtier WiFi, il se peut que la connexion soit lente et, par conséquent, que certains fichiers vidéo ne puissent pas être transférés de votre PC à l'ARCHOS et au téléviseur.*

#### <span id="page-18-1"></span>NAVIGATION DANS LE CONTENU D'AUTRES ORDINATEURS DU RÉSEAU

- Lorsque vous êtes connecté à un réseau Windows®, vous pouvez parcourir\* les dossiers partagés des autres ordinateurs du réseau à l'aide du navigateur de fichiers ARCHOS.
- Connectez l'ARCHOS à votre réseau WiFi (voir *[Établissement d'une connexion WiFi](#page-12-1)*).
- À l'écran Accueil, touchez l'onglet des applications sur le côté droit de l'écran et touchez **File manager** [Fichiers] pour entrer dans l'explorateur de fichiers. Dans le panneau gauche du navigateur, sélectionnez la première ligne de la liste (**Network** [Réseau]). Si votre appareil est connecté à votre point d'accès WiFi, il se mettra à la recherche d'autres ordinateurs du réseau Windows®. Vous pouvez donc choisir un ordinateur et commencer à naviguer parmi ses fichiers partagés.

*\* Si l'ordinateur sur lequel se trouvent les fichiers partagés dispose normalement d'un nom d'utilisateur et d'un mot de passe Windows®, vous devrez les saisir afin de pouvoir accéder au contenu des dossiers.*

Grâce au double navigateur d'ARCHOS, vous pouvez lire des fichiers multimédias ou transférer n'importe quel fichier d'un ordinateur en réseau vers votre appareil. Vous pouvez également transférer des fichiers de votre appareil vers un dossier partagé accessible en écriture sur un ordinateur (reportez-vous à [Copie et déplacement de fichiers et de dossiers](#page-10-0)).

*Si l'interface WiFi n'est pas active ou si vous n'êtes pas connecté à un réseau, l'appareil se mettra à la recherche de réseaux disponibles et se connectera à un réseau connu ou affichera une liste des réseaux disponibles pour que vous puissiez vous connecter à l'un d'eux.*

# <span id="page-18-2"></span>LE MEDIA CLUB

Le Media Club vous permet d'accéder aux films, aux vidéos et à la musique depuis votre appareil ARCHOS sans devoir utiliser votre ordinateur. Mieux encore, connectez votre ARCHOS à votre DVR Station fourni en option puis achetez ou louez du contenu vidéo et musical sur votre télévision depuis le confort de votre salon.

- 1. Afin d'activer le Media Club, vous devez enregistrer votre produit en ligne directement sur votre ARCHOS via WiFi. Vous pouvez également vous inscrire sur le site Web ARCHOS (www.archos.com/register).
- 2. Assurez-vous d'avoir configuré votre ARCHOS sur un réseau WiFi (voir : [Établissement d'une connexion WiFi](#page-12-1)).
- À l'écran d'accueil, sélectionnez **Media Club** et choisissez une catégorie. 3.

<span id="page-18-0"></span>*En fonction de la vitesse de votre connexion, vous avez la possibilité de commencer à lire la vidéo/chanson que vous avez achetée ou louée pendant qu'elle se télécharge. Les vidéos/chansons que vous obtenez sur le Media Club sont enregistrées dans les dossiers Video / Music. Recherchez votre dossier partenaire (AMC, Fnac, Cinema Now, etc.)*

#### VISUALISATION DE LA TÉLÉVISION SUR INTERNET

#### **Pour pouvoir visionner plusieurs chaînes télé sur Internet sur votre ARCHOS, enregistrez votre appareil.**

- 1. Connectez-vous tout d'abord à un réseau WiFi\*.
- À partir de l'écran d'accueil, touchez l'icône **Media Club** puis sélectionnez **Web**  2. **TV** [Télévision Web].
- 3. L'interface Web TV [Télévision Web] s'organise en catégories telles que Location [Emplacement], **Genre** [Genre], **Favorites** [Favoris], etc. Parcourez les catégories pour trouver la chaîne que vous souhaitez regarder.

*\* Pour plus d'informations sur la manière de se connecter à Internet, voir :*  **[Établissement d'une connexion WiFi.](#page-12-1)**

- 4. La chaîne télé que vous avez sélectionnée apparaît dans le lecteur vidéo. La sélection de l'icône Menu <u>e</u> permet d'afficher plusieurs options.
	- **Info** [Infos] : permet d'afficher les informations concernant la chaîne de télé- vision.
	- **Add to favorites** [Ajouter aux favoris] / **Remove favorite** [Supprimer des favoris] : permet d'ajouter la chaîneTV Web active dans les favoris (ou de la supprimer des favoris). Toutes vos chaînes TV Web favorites sont directement accessibles depuis **Media Club** > **Web TV** [TV Web] > **Favorites** [Favoris].
	- **Format** : permet de changer la façon dont l'image est affichée. -
	- **Sound** [Son] : permet d'afficher l'écran des paramètres **Sound** [Son] (voir la section : [Paramètres Sound \[Son\]](#page-32-0).

#### ÉCOUTE DES STATIONS DE RADIO WEB

**Afin de pouvoir écouter des milliers de stations de radio Web et différents po- dcasts dans le monde, vous devez enregistrer l'appareil.**

- 1. Connectez-vous tout d'abord à un réseau WiFi\*.
- 2. Sur l'écran d'accueil, touchez l'icône **Media CIub** puis sélectionnez Web Radio [Radio Web].
- L'interface **Web Radio** [Radio Web] s'organise en catégories telles que **Location** 3.[Emplacement], **Genre**, **Most Popular Stations** [Stations les plus populaires], etc. Parcourez les catégories pour trouver la station/le podcast que vous souhaitez écouter.

*\* Pour plus d'informations sur la manière de se connecter à Internet, voir :*  **[Établissement d'une connexion WiFi.](#page-12-1)**

- 4. La station de radio/le podcast que vous sélectionnez s'ouvre dans le lecteur de musique. La sélection de l'icône Menu permet d'afficher plusieurs options.
	- **Info** [Infos] : permet d'afficher les informations concernant la station de radio / le podcast.
	- **Add to favorites** [Ajouter aux favoris] / **Remove favorite** [Supprimer des favo- ris] : permet d'ajouter la station radio Web active dans les favoris (ou de la supprimer des favoris). Toutes vos stations de radio Web favorites sont directement accessibles depuis **Media Club** > **Web Radio** [Radio Web] > **Favorites** [Favoris].
	- **Sound** [Son] : permet d'afficher l'écran des paramètres **Sound** [Son] (voir la -section : [Paramètres Sound \[Son\]](#page-32-0)).

# LECTURE DE VIDÉOS

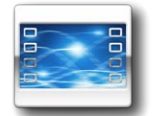

Dans l'écran d'accueil, touchez l'icône **Vidéo** puis sélectionnez **Internal Storage** [Stockage interne] pour afficher toutes les vidéos et tous les dossiers stockés dans le dossier **Video** de votre appareil.

*Vous pouvez reprendre la lecture du dernier fichier vidéo lu s'il a été interrom- pu avant la fin.*

# NAVIGATION DANS VOS VIDÉOS

- Le navigateur **Video** [Vidéo] permet de naviguer dans le dossier **Video** de la mé-• moire interne de l'ARCHOS.
- Vous pouvez revenir au niveau précédent de l'interface en touchant l'icône Retour . Où que vous soyez dans l'interface, vous pouvez revenir directement à l'écran d'accueil en touchant l'icône Accueil

#### LE NAVIGATEUR VIDÉO

- Le premier écran du mode vidéo affi-• che toutes les vidéos et tous les sousdossiers situés dans le dossier **Video**.
- Faites glisser votre doigt verticalement sur l'écran pour parcourir la liste.
- Touchez une vidéo pour la sélectionner et une nouvelle fois pour la visionner.
- Si une vidéo se trouve dans un sousdossier du dossier **Video**, ouvrez le sous-dossier pour l'afficher.

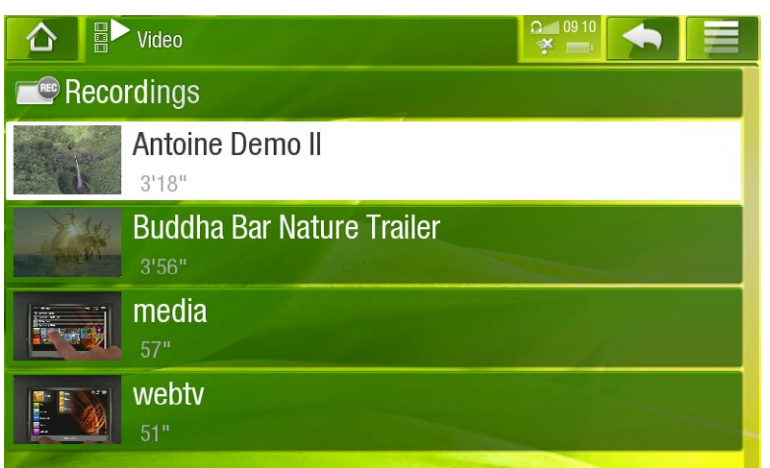

*Dans le navigateur Video [Vidéo], chaque fichier vidéo apparaît sous la forme d'une miniature qui s'affiche à gauche du nom du fichier.* 

#### OPTIONS DE MENU DU NAVIGATEUR VIDÉO

#### Info [Infos]

affiche une boîte de dialogue avec les informations sur le fichier vidéo sélectionné. -

#### File Management [Gestion des fichiers]

<span id="page-21-0"></span>**Rename** [Renommer] : permet de modifier le nom du fichier vidéo sélectionné à l'aide du clavier virtuel. Voir la section : [Utilisation du clavier virtuel](#page-11-1).

**Delete** [Supprimer] : permet de supprimer le fichier vidéo sélectionné. Un écran de confirmation apparaît.

#### Create Bookmark [Créer signet]

crée un raccourci (sur l'écran d'accueil dans le menu **Video** [Vidéo]) vers la vidéo mise en surbrillance.

Bookmark [Signet]

- **Resume** [Reprendre] : reprend la lecture de la vidéo sélectionnée à partir du si- gnet.
- **Clear** [Effacer] : supprime le signet du fichier vidéo sélectionné. -

*L'option Bookmark [Signet] apparaît uniquement dans le menu si un fichier vi- déo comportant un signet est sélectionné.* 

#### Search [Recherche]

permet de rechercher un fichier vidéo spécifique en saisissant quelques lettres ou un mot. Voir la section : [Utilisation du clavier virtuel](#page-11-1).

#### Settings [Paramètres]

vous pouvez choisir d'afficher l'écran des paramètres du lecteur vidéo (reportez-vous à : [Paramètres du lecteur vidéo](#page-24-0)) ou l'écran des paramètres **Sound** [Son] (re-portez-vous à : [Paramètres Sound \[Son\]](#page-32-0).

# LECTURE VIDÉO

Pour visionner une vidéo, sélectionnez-la puis ouvrez-la.

# ÉCRAN DE LECTURE VIDÉO

- 1. Icône Menu
- 2. Icône Retour
- 3. Nom du fichier vidéo
- 4. Icône Accueil
- 5. Icône Lecture/Pause
- 6. Barre de progression de la vidéo
- 7. Niveau du volume

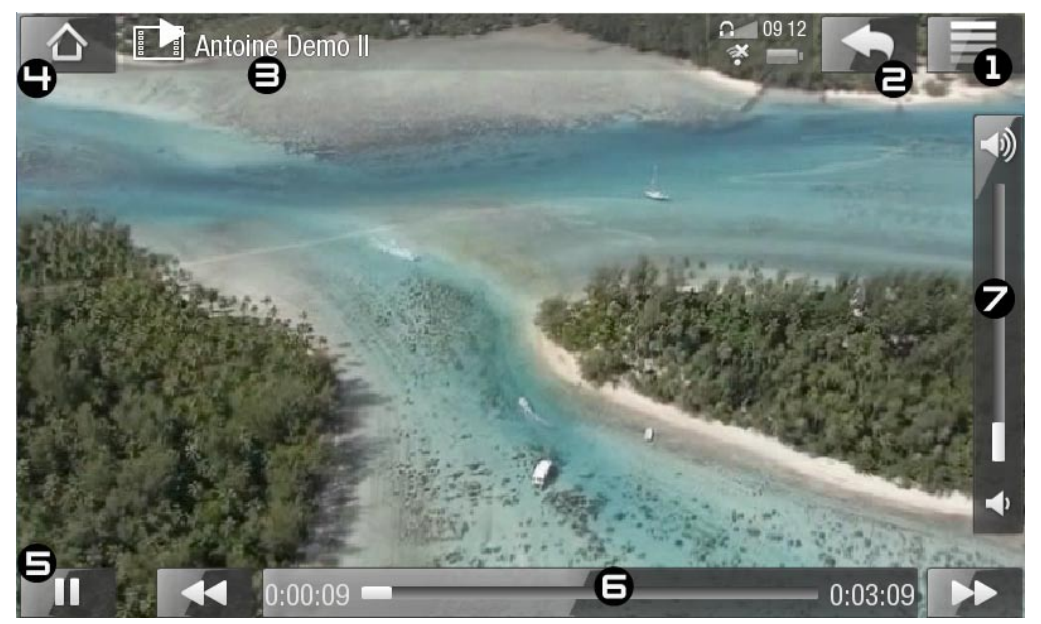

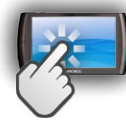

# COMMANDES DE L'ÉCRAN TACTILE DE LA LECTURE VIDÉO

- Pour suspendre/reprendre la lecture de la vidéo, touchez l'icône Pause  $\blacksquare$ / Lecture (reportez-vous au n° 5 dans l'écran précédent).
- Pour afficher le menu en surimpression, touchez n'importe quelle partie de l'écran. Pour le faire disparaître, touchez-le une nouvelle fois.
- Vous pouvez toucher la barre de progression pour atteindre directement le passage voulu. Vous pouvez aussi utiliser votre doigt pour faire glisser le curseur de la barre vers un autre endroit précis de la vidéo (voir n° 6).
- Vous pouvez également déplacer le curseur sur la barre de volume pour définir votre réglage (voir n° 7).
- Pour afficher les options de menu disponibles, touchez l'icône Menu $\blacksquare$  (voir n° 1).
- Pour arrêter la vidéo et revenir au navigateur **Video** [Vidéo], touchez l'icône Retour (voir n° 2). Pour quitter le mode vidéo et revenir directement à l'écran d'accueil, touchez l'icône Accueil (voir n° 4).

# OPTIONS DU MENU LECTURE VIDÉO

# Info [Infos]

affiche une boîte de dialogue avec les informations sur le fichier vidéo actif. -

# Soundtrack [Piste audio] et/ou Subtitles [Sous-titres]

- permet de sélectionner une autre piste audio\*. -
- permet de sélectionner des sous-titres\*\*. -

*\* Uniquement si le fichier vidéo contient plusieurs pistes. \*\*Uniquement si les sous-titres sont disponibles.*

#### Format

- permet de changer la façon dont l'image est affichée. -
- **Auto** : ajuste la taille de la vidéo pour l'adapter au mieux à l'écran intégré (ou au téléviseur, avec DVR Station, Mini Dock ou Battery Dock, disponibles en option : voir [Plug-ins et Accessoires ARCHOS](#page-51-1)).
- **Full Screen** [Plein écran] : agrandit l'image pour qu'elle remplisse l'écran. Afin que l'image soit adaptée à l'écran de l'ARCHOS, il se peut que votre appareil doive en couper des petites parties, probablement en haut et en bas.
- **Maximized** [Image maximisée] : agrandit l'image pour qu'elle remplisse l'écran, en considérant que l'image dispose d'un rapport d'aspect de 2,35 avec des bandes noires en haut et en bas.
- **Original** : affiche l'intégralité de l'image dans son format original. -

#### Speed [Vitesse]

- -lit la vidéo active au ralenti ou en accéléré.
- lorsque la lecture est réglée en pause ou au ralenti, vous pouvez avancer image par image, en utilisant la flèche pointant vers la droite.

### Set [Appliquer]

- **Bookmark [Signet]** : place un signet au point de lecture de la vidéo en cours. Seul un signet par fichier est autorisé.
- pour reprendre la lecture d'une vidéo à partir d'un signet, affichez l'écran d'accueil depuis le menu **Video** [Vidéo] et votre vidéo avec signet apparaît. Vous pouvez également afficher le navigateur **Video** [Vidéo] et mettre en surbrillance le fichier vidéo mis en signet. Sélectionnez l'option de menu **Bookmark** [Signet] puis choisissez **Resume** [Reprendre] (**Clear** [Effacer] supprime le signet de la vidéo).
- **Thumbnail [Miniature]** : enregistre l'image actuelle comme nouvelle miniature du navigateur **Video** [Vidéo].
- **Wallpaper** [Fond d'écran] : l'image courante est définie comme image d'arrière- plan de votre appareil.

#### Switch to TV out [Basculer vers la sortie TV]

Si vous avez connecté l'ARCHOS à votre téléviseur par le biais de l'option DVR - Station, Mini Dock ou Battery Dock, utilisez cette option pour passer de l'affichage LCD intégré de l'ARCHOS à l'écran de votre téléviseur.

Settings [Paramètres]

vous pouvez choisir d'afficher l'écran des paramètres du lecteur vidéo (reportez-vous à : [Paramètres du lecteur vidéo](#page-24-0)) ou l'écran des paramètres **Sound** [Son] (re-portez-vous à : [Paramètres Sound \[Son\]](#page-32-0).

# <span id="page-24-0"></span>PARAMÈTRES DU LECTEUR VIDÉO

- En mode vidéo, vous pouvez accéder à l'écran des paramètres du lecteur vidéo via l'option de menu **Settings** [Paramètres].
- Utilisez les flèches pointant vers la gauche/droite pour modifier la valeur d'un paramètre.

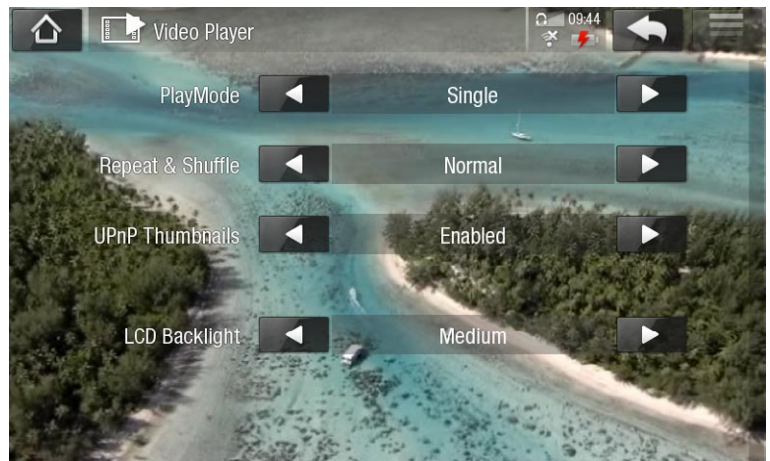

#### PlayMode [Mode de Lecture], Repeat & Shuffle [Répéter & Aléatoire]

- le tableau suivant explique la manière dont le lecteur vidéo fonctionnera selon les paramètres que vous avez choisis dans **PlayMode** [Mode de Lecture] ET **Repeat & Shuffle** [Répéter & Aléatoire].

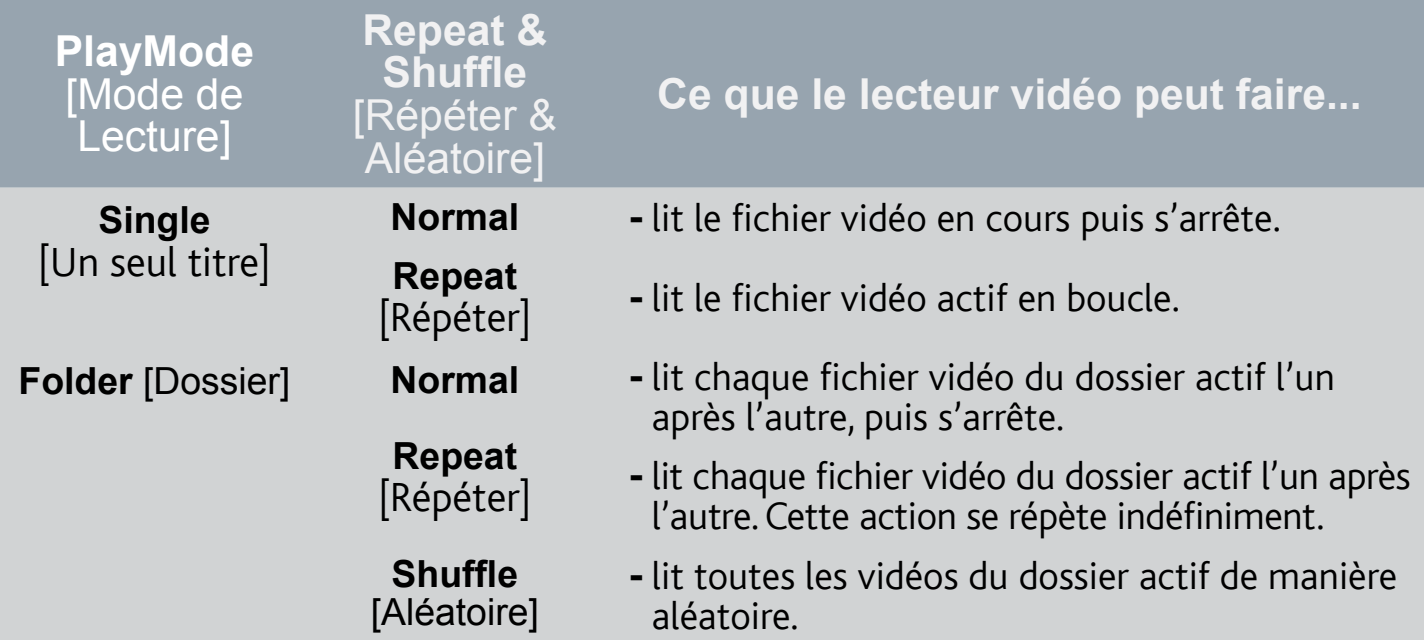

UPnP Thumbnails [Miniatures UPnP]

Cela permet d'activer ou de désactiver les miniatures des vidéos tout en naviguant parmi les vidéos partagées de votre PC. Voir la section : [Lecture des fichiers multi](#page-16-1)[médias partagés de votre PC \(UPnP\)](#page-16-1). Si vous choisissez **Disabled** [Désactivé], vous pourrez naviguer plus rapidement parmi les vidéos partagées de votre PC.

Brightness [Luminosité] :

ajuste le niveau de luminosité de l'écran. -

# IMPORTER DES VIDÉOS SUR VOTRE ARCHOS

*ARCHOS Media Club vous permet d'acheter ou de louer des vidéos directe- ment à partir de votre ARCHOS, sans utiliser d'ordinateur. Voir la section :* **[Le](#page-18-2)  [Media Club](#page-18-2)***.*

Il existe deux méthodes principales pour transférer les vidéos enregistrées sur votre ordinateur vers l'ARCHOS :

1. Lecteur Windows Media® : copiez vos vidéos à l'aide de Lecteur Windows Media® 11 ou supérieur :

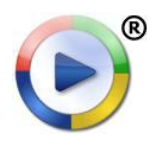

Utilisez Lecteur Windows Media® 11 ou une version supérieure (onglet **Sync** [Synchroniser]) pour synchroniser les fichiers vidéo de votre ordinateur avec l'ARCHOS. Voir la section[Placement de fichiers sur l'ARCHOS](#page-43-0) pour en savoir plus.

2. Windows® Explorer : copiez et collez les fichiers vidéo présents sur votre ordinateur dans le dossier **Video** de votre ARCHOS.

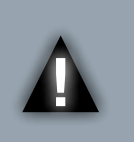

*ATTENTION : Pour pouvoir exécuter les deux méthodes de transfert de fichiers du PC à votre ARCHOS, vous DEVEZ disposer de Lecteur Windows Media® 11 ou d'une version ultérieure installée sur votre or- dinateur.*

Pour découvrir comment connecter/déconnecter l'ARCHOS de votre ordinateur, consultez la section [Transfert des fichiers](#page-42-2).

CRÉATION DE FICHIERS VIDÉO COMPATIBLES AVEC VOTRE ORDINATEUR

Si certaines de vos vidéos ne sont pas lisibles sur votre ARCHOS, il se peut que vous deviez les convertir dans un format compatible :

- Le plus simple est d'utiliser Lecteur Windows Media® 11 ou une version ultérieure pour transférer les vidéos sur votre ARCHOS. Lecteur Windows Media® convertit reil. Consultez les instructions qui figurent dans l'aide de votre logiciel Lecteur Windows Media® pour en savoir plus.
- Si vous ne souhaitez pas utiliser le Lecteur Windows Media®, une recherche sur Internet devrait vous permettre de trouver d'autres utilitaires adaptés.

# LIRE LES VIDÉOS PARTAGÉES DE VOTRE PC (UPNP)

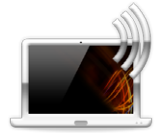

- Lorsqu'il est connecté à votre réseau WiFi privé, votre ARCHOS permet de visionner sur votre appareil des vidéos partagées enregistrées dans la bibliothèque Windows Media® de votre PC.
- Pour ce faire, votre PC doit disposer d'une connexion WiFi et de Lecteur Windows Media® 11 ou d'une version ultérieure\*.

*\* D'autres produits (logiciels) permettant de partager des fichiers multimédias à l'aide de la norme UPnP sont disponibles sur le marché.*

- L'ARCHOS utilise la norme UPnP (Universal Plug-and-play) pour transférer les vidéos partagées depuis la bibliothèque Windows Media® de votre PC.
- Reportez-vous à : [Lecture des fichiers multimédia partagés de votre PC \(UPnP\)](#page-16-1).

*Si vous ne pouvez pas installer Lecteur Windows Media® 11 ou une version ultérieure, vous pouvez accéder aux fichiers de votre PC et les transférer à partir du navigateur de fichiers de l'ARCHOS. Reportez-vous à* **[Navigation dans le](#page-18-1)  [contenu d'autres ordinateurs du réseau](#page-18-1)***.*

# LECTURE DE MUSIQUE

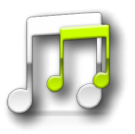

Dans l'écran d'accueil, touchez l'icône **Musique** puis sélectionnez **Internal Storage** [Stockage interne] pour afficher toutes les chansons et tous les dossiers stockés dans le dossier **Music** de votre appareil.

*Vous pouvez reprendre la lecture du dernier fichier musical lu s'il a été inter- rompu avant la fin.*

### NAVIGATION DANS VOS FICHIERS MUSICAUX

- Vous pouvez utiliser deux modes d'affichage pour consulter vos morceaux : l'Audiothèque et le navigateur Musique.
- Vous pouvez revenir au niveau précédent de l'interface en touchant l'icône Retour à partir des deux modes d'affichage. Où que vous soyez dans l'interface, vous pouvez revenir directement à l'écran d'accueil en touchant l'icône Accueil ...

*Lorsque vous quittez l'écran de lecture de musique tandis qu'un morceau est en cours, sa lecture se poursuit en arrière-plan. Cela vous permet de naviguer sur vo tre disque dur, de consulter vos photos ou d'accéder à Internet tout en écoutant de la musique. Vous pourrez accéder directement à l'écran de lecture des morceaux musicaux depuis la zone de notification. Pour arrêter la chanson, touchez l'icône Pause à partir de l'écran de lecture de musique puis touchez l'icône Accueil.*

#### L'AUDIOTHÈQUE

- L'audiothèque (vue par défaut) présente votre musique classée par catégorie (Pochette, Artiste, Album, Genre, etc.) si vos fichiers musicaux contiennent ces balises d'informations relatives aux morceaux.
- Quand vous copiez de nouveaux morceaux sur l'ARCHOS, l'audiothèque est automatiquement mise à jour.

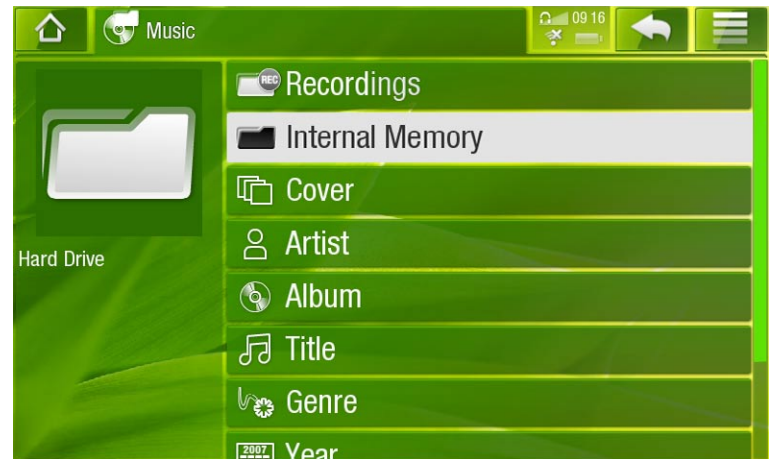

<span id="page-27-0"></span>• Si certains de vos fichiers musicaux ne contiennent pas de balises, ils seront classés comme **(Unknown)** [Inconnu] dans l'audiothèque.

### LE NAVIGATEUR MUSIQUE

- Le navigateur Musique permet de parcourir le dossier **Music** de la mémoire interne de votre appareil.
- Pour l'utiliser, sélectionnez **Internal Memory** [Mémoire interne] dans la vue initiale de l'Audiothèque.

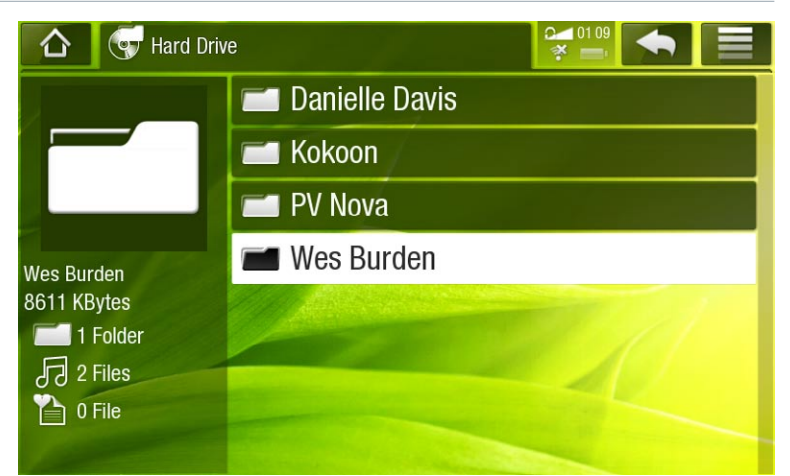

# OPTIONS DU MENU DE L'AUDIOTHÈQUE ET DU NAVIGATEUR MUSIQUE\*

*\* Les options de menu disponibles varient en fonction du mode que vous choisissez (audiothèque ou navigateur Musique).*

Info [Infos]

affiche une boîte de dialogue avec les informations sur le fichier musical sélec- tionné.

#### Show playlist [Afficher la playlist]

-ouvre une fenêtre d'édition des listes de lecture sur la droite (reportez-vous à : [Listes de lecture](#page-33-0)).

File Management [Gestion des fichiers]

- **Rename** [Renommer] : permet de modifier le nom du fichier musical sélectionné à l'aide du clavier virtuel. Voir la section : [Utilisation du clavier virtuel](#page-11-1).
- **Delete** [Supprimer] : permet de supprimer le fichier musical sélectionné. Un écran de confirmation apparaît.

Create Bookmark [Créer signet]

crée un raccourci (sur l'écran d'accueil dans le menu **Music** [Musique]) vers la chanson, l'artiste, l'album, le dossier, etc. mis en surbrillance.

#### Bookmark [Signet]

- **Resume** [Reprendre] : reprend la lecture de la chanson sélectionnée à partir du signet.
- **Clear** [Effacer] : supprime le signet du fichier musical sélectionné. -

*L'option Bookmark [Signet] apparaît uniquement lorsqu'un fichier musical com- portant un signet est sélectionné.*

# Search [Recherche]

permet de rechercher un morceau spécifique en saisissant quelques lettres ou un mot. Voir la section : [Utilisation du clavier virtuel](#page-11-1).

### Settings [Paramètres]

vous pouvez choisir d'afficher l'écran des paramètres du lecteur audio (reportez- vous à : [Paramètres du lecteur audio](#page-31-0)) ou à l'écran des paramètres **Sound [Son]** (reportez-vous à : [Paramètres Sound \[Son\]](#page-32-0)).

# LECTURE AUDIO

- Glissez votre doigt verticalement sur l'écran pour parcourir la liste.
- Touchez une chanson pour la sélectionner et touchez-la à nouveau pour l'écouter. •

# ÉCRAN DE LECTURE DE MUSIQUE

- 1. Icône Menu
- 2. Icône Retour
- 3. Icône Accueil
- 4. Icône Lecture/Pause
- 5. Morceau précédent
- 6. Morceau suivant
- 7. Barre de progression
- 8. Niveau du volume

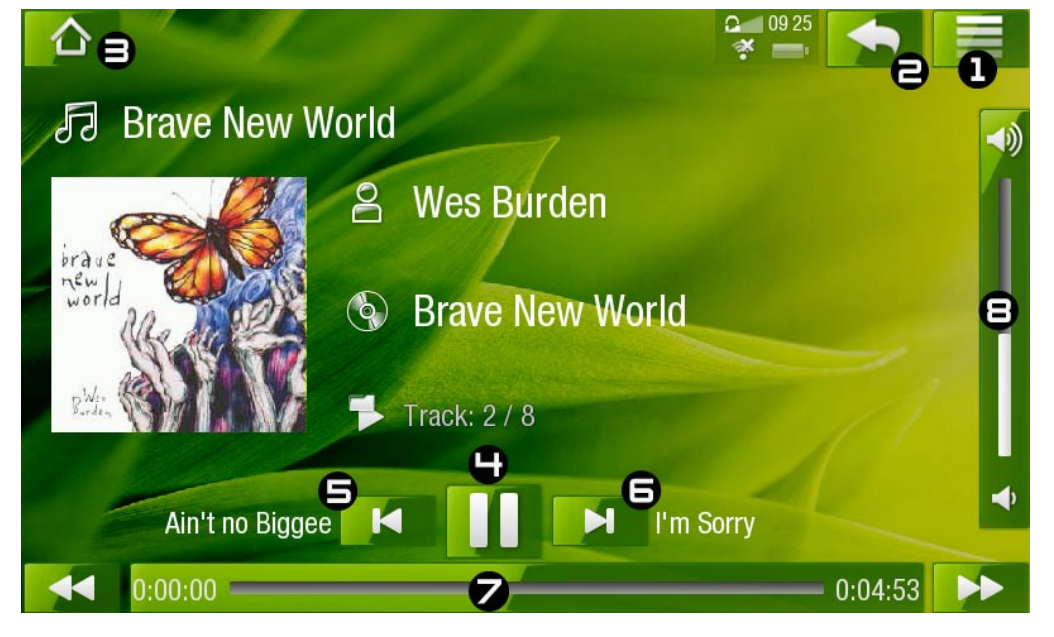

# COMMANDES DE L'ÉCRAN TACTILE POUR LA LECTURE AUDIO

- Pour suspendre/reprendre la chanson, touchez l'icône Pause | | | Lecture | | | (voir point n° 4 de l'écran précédent).
- Pour écouter la chanson précédente/suivante, touchez  $\blacksquare / \blacksquare$  (n° 5 ou 6).
- Pour naviguer parmi vos chansons tout en écoutant votre musique, il suffit de toucher l'icône Retour . Cette action vous emmène dans l'audiothèque ou l'écran du navigateur à partir duquel vous avez lancé la chanson en cours (reportez-vous au n°2).
- Vous pouvez toucher la barre de progression pour atteindre directement le passage souhaité. Vous pouvez aussi faire glisser le curseur de la barre vers un autre endroit précis de la chanson (reportez-vous au n° 7).
- Vous pouvez également déplacer le curseur sur la barre de volume pour définir votre réglage (voir n° 8).
- Pour afficher les options de menu disponibles, touchez l'icône Menu $\blacksquare$  (voir n° 1).
- Pour revenir directement à l'écran d'accueil, touchez l'icône Accueil <a> (reportezvous au  $n^{\circ}$  3).

*Lorsque vous quittez l'écran de lecture de musique tandis qu'un morceau est en cours, sa lecture se poursuit en arrière-plan. Cela permet de naviguer sur votre disque dur, de consulter vos photos ou d'accéder à Internet tout en écoutant de la musique. Vous pourrez accéder directement à l'écran de lecture des morceaux musicaux depuis la zone de notification. Pour arrêter la chanson, touchez l'icône Pause à partir de l'écran de lecture de musique puis touchez l'icône Accueil.*

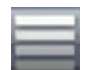

#### OPTIONS DU MENU LECTURE AUDIO

Info [Infos]

affiche une boîte de dialogue avec les informations sur le fichier musical actif. -

Set bookmark [Insérer un signet]

- place un signet au point de lecture de la chanson en cours. Seul un signet par fichier est autorisé.
- pour reprendre la lecture d'une chanson à partir d'un signet, affichez l'écran d'accueil depuis le menu **Music** [Musique] et votre chanson avec signet apparaît. Vous pouvez également aller dans votre audiothèque ou afficher le navigateur Musique et mettre la chanson en surbrillance. Sélectionnez l'option de menu **Bookmark** [Signet] puis choisissez **Resume** [Reprendre] (**Clear** [Effacer] supprimera le signet de la chanson).

### Set rating [Attribuer une note]

permet d'attribuer une note à la chanson en cours (comprise entre 1 et 5) ou de supprimer la note (aucune).

### Switch to TV out [Basculer vers la sortie TV]

- Si vous avez connecté l'ARCHOS à votre TV via un DVR Station, Mini Dock ou Battery Dock fourni en option, utilisez cette option pour passer de l'affichage LCD intégré de l'ARCHOS à l'écran de votre poste de télévision.

Settings [Paramètres]

vous pouvez choisir d'afficher l'écran des paramètres du lecteur audio (reportez-vous à la section suivante) ou l'écran des paramètres **Sound** [Son] (reportez-vous à : [Paramètres Sound \[Son\]](#page-32-0)).

# <span id="page-31-0"></span>PARAMÈTRES DU LECTEUR AUDIO

- En mode musique, vous pouvez accéder à l'écran des paramètres du lecteur audio à l'aide de l'option de menu **Settings** [Paramètres].
- Utilisez les flèches pointant vers la gau-• che/droite pour modifier la valeur d'un paramètre.

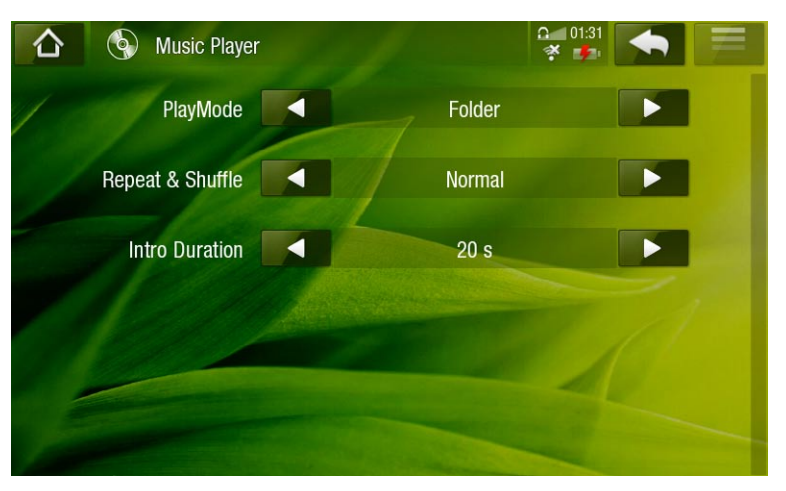

### PlayMode [Mode de Lecture], Repeat & Shuffle [Répéter & Aléatoire]

- le tableau suivant explique la manière dont le lecteur audio fonctionnera selon les paramètres que vous avez choisis dans **PlayMode** [Mode de Lecture] ET **Repeat & Shuffle** [Répéter & Aléatoire]
- Une icône montre les modes actifs dans l'écran de lecture audio. -

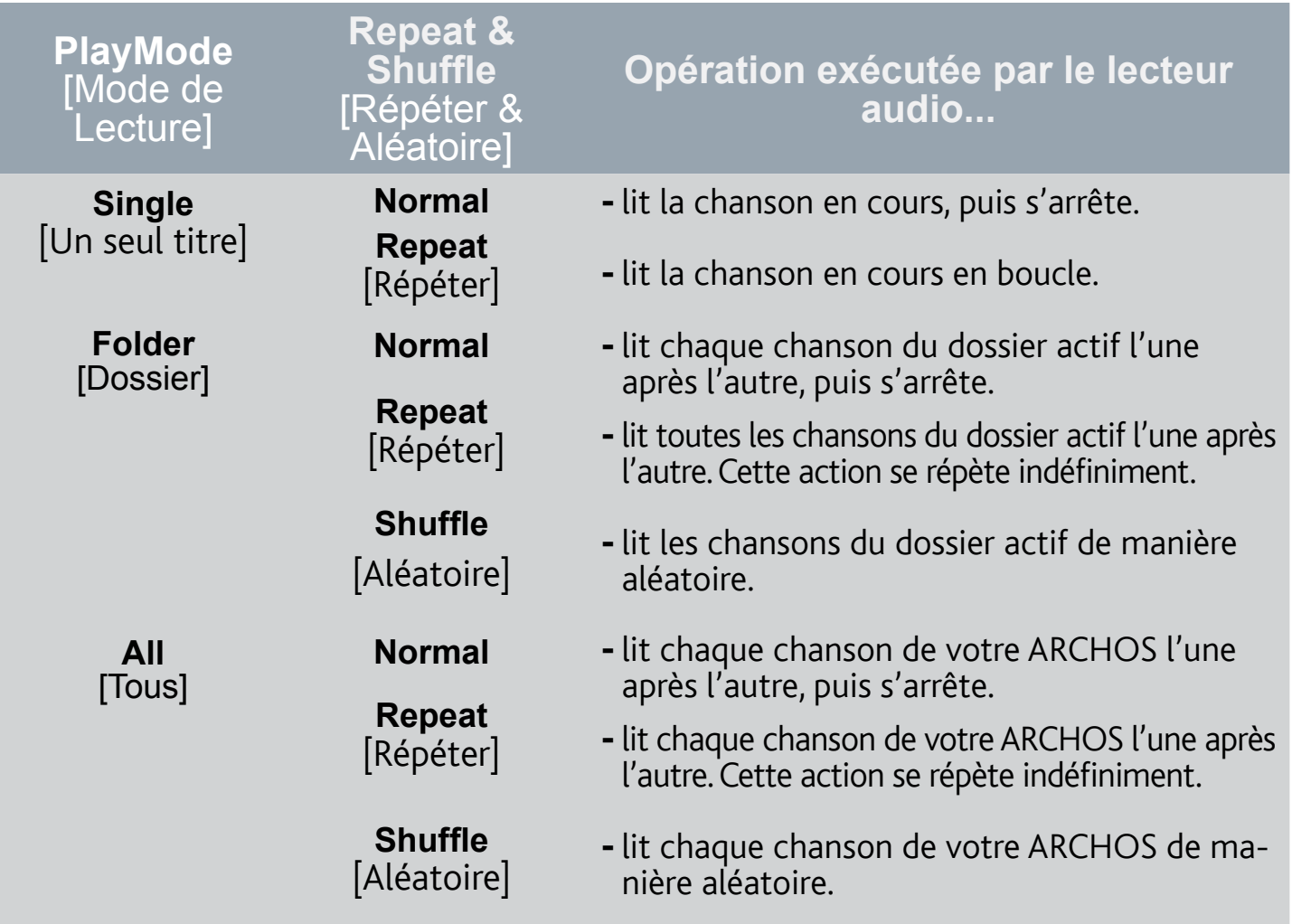

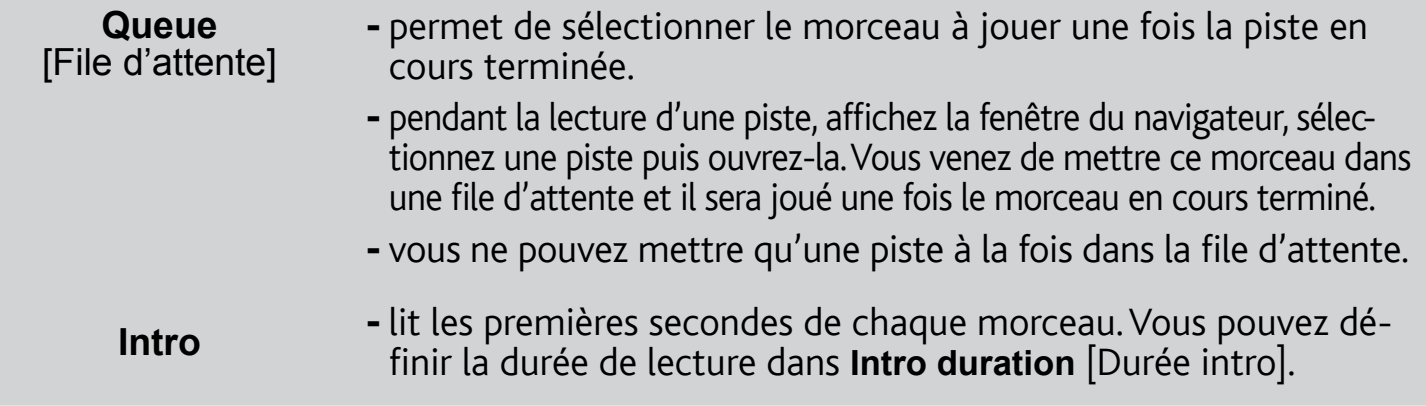

#### Intro duration [Durée intro]

définit le temps pendant lequel chaque morceau est lu lorsque **PlayMode** [Mode de lecture] est réglé sur **Intro**.

# <span id="page-32-0"></span>PARAMÈTRES SOUND [SON]

Cet écran permet de régler les paramètres sonores de votre ARCHOS selon vos préférences.

Preset [Préréglage]\*

permet de sélectionner rapidement une configuration sonore préétablie. -

Set Equalizer [Égaliseur]

permet d'utiliser un profil sonore personnalisé. Sélectionnez cette option pour ouvrir l'écran de l'égaliseur (voir section suivante).

*\* Ces deux paramètres sont grisés lorsque le son provient du haut-parleur intégré de l'appareil.*

#### Balance

vous permet d'équilibrer le son entre les canaux audio stéréo gauche et droit. -

#### Reset [Réinitialiser]

rétablit les valeurs par défaut des paramètres sonores. -

#### ÉCRAN EQUALIZER [ÉGALISEUR]

- Votre ARCHOS comporte un égaliseur à 5 bandes.
- Sélectionnez une bande (Basse, Basse médium, Médium, Médium aigu ou Aigu), puis utilisez les flèches pointant vers le haut/bas pour modifier le niveau du gain pour ces fréquences.

*Nous vous conseillons de modifier ces paramètres en écoutant de la musi- que, de façon à pouvoir apprécier les modifications apportées.*

# <span id="page-33-0"></span>LISTES DE LECTURE

- Une playlist est une liste de morceaux que le lecteur lit automatiquement, l'un après l'autre.
- Sur votre ARCHOS, vous pouvez lire, créer et modifier autant de listes de lecture que vous le souhaitez.

*Remarque : quand vous effacez une playlist, vous effacez seulement la liste, et non la musique en elle-même.*

#### ÉCOUTER UNE PLAYLIST

- Dans l'audiothèque, sélectionnez la ligne **Playlist** et ouvrez-la.
- Sélectionnez une playlist et ouvrezla. Un panneau s'ouvre sur la droite et affiche le contenu de la playlist.
- Ouvrez le premier élément de la playlist pour lancer la lecture du premier morceau.

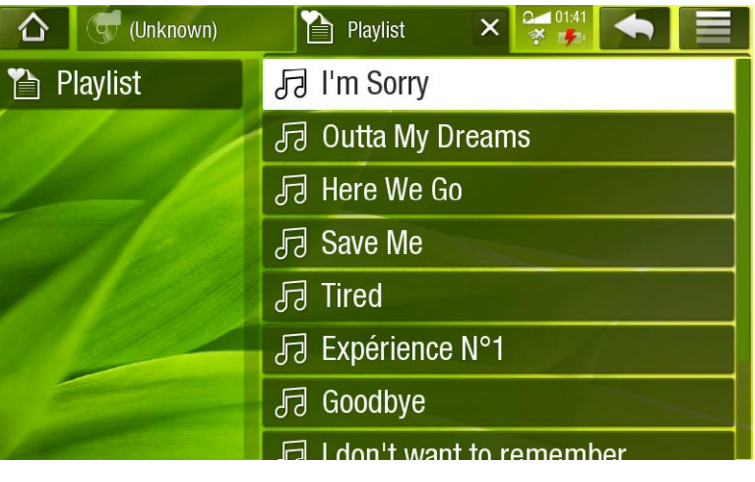

#### <span id="page-33-1"></span>OPTIONS DE MENU DE LA PLAYLIST

Ces options de menu apparaissent lorsqu'un fichier musical est sélectionné dans le panneau gauche :

Add to playlist [Ajouter à la playlist]

- **Selected file** [Fichier sélectionné] : ajoute le morceau sélectionné à la fin de la playlist en cours.
- **All files** [Tous les fichiers] : ajoute tous les morceaux (du panneau gauche) à la fin de la playlist en cours.

#### Insert in playlist [Insérer dans la playlist]

- **Selected file** [Fichier sélectionné] : ajoute le morceau sélectionné avant l'élément sélectionné dans la playlist en cours.
- **All files** [Tous les fichiers] : ajoute tous les morceaux (du panneau gauche) avant l'élément sélectionné dans la playlist en cours.

#### Hide playlist [Masquer la playlist]

- ferme l'éditeur de playlist.

Ces options de menu apparaissent lorsque le panneau droit est sélectionné (éditeur de playlist) :

#### Track [Morceau]

- **Remove track** [Retirer le morceau] : supprime la piste sélectionnée de la playlist. -
- **Move** [Déplacer] : permet de modifier la position du morceau sélectionné dans la playlist. Sélectionnez le morceau à déplacer, cliquez sur l'option de menu **Track** [Morceau] puis choisissez **Move** [Déplacer]. Mettez à présent l'emplacement vers lequel vous souhaitez voir le morceau apparaître en surbrillance et validez.

Playlist

- **Clear** [Effacer] : efface la playlist en cours. -
- **Shuffle** [Aléatoire] : modifie de façon aléatoire l'ordre des morceaux dans la playlist active. -

#### Save Playlist [Enregistrer la playlist]

- **Save** [Enregistrer] : enregistre la playlist en cours dans le dossier **Playlists**. -
- **Save As** [Enregistrer sous] : identique à **Save** [Enregistrer], mais vous permet également de personnaliser le nom de la playlist. Voir la section : [Utilisation du clavier virtuel](#page-11-1).

#### Hide playlist [Masquer la playlist]

- ferme l'éditeur de playlist.

#### CRÉER UNE NOUVELLE PLAYLIST.

- 1. Lorsque vous êtes dans le navigateur Musique, sélectionnez l'option de menu **Show playlist** [Afficher la playlist]. Un panneau s'ouvre sur la droite et affiche la playlist. Par défaut, la nouvelle playlist comprend les mêmes chansons que la dernière playlist que vous avez ouverte. Elle peut être effacée en sélectionnant l'option de menu **Playlist** > **Clear** [Effacer]. Vous pouvez maintenant commencer à modifier la playlist.
- 2. Dans le panneau gauche, identifiez les morceaux que vous souhaitez ajouter à votre playlist. Sélectionnez un morceau et ouvrez-le pour l'ajouter à la playlist. Répétez cette opération avec tous les morceaux souhaités.

*Pour ajouter tous les morceaux d'un dossier à une playlist : ouvrez le dossier dans le panneau gauche et sélectionnez le premier morceau. Puis utilisez l'op- tion de menu Add to playlist [Ajouter à la playlist] ou Insert in playlist [Insérer dans la playlist] et choisissez All files [Tous les fichiers].*

- Lorsque vous êtes satisfait de votre nouvelle playlist, sélectionnez l'option de menu **Save**  3. **playlist** [Enregistrer la playlist] puis choisissez **Save as** [Enregistrer sous].
- 4. Saisissez le nom de votre nouvelle playlist à l'aide du clavier virtuel (voir : [Utilisation du clavier virtuel](#page-11-1)) et sélectionnez **OK**.

*Utilisez les onglets pour alterner entre les panneaux gauche et droit.*

MODIFICATION D'UNE PLAYLIST

Pour modifier une playlist existante :

- 1. Dans l'audiothèque, sélectionnez la ligne Playlist et ouvrez-la.
- 2. Sélectionnez la playlist que vous souhaitez modifier et ouvrez-la. Un panneau s'ouvre sur la droite et affiche le contenu de la playlist.
- 3. Vous pouvez maintenant ajouter, mélanger, déplacer ou supprimer des morceaux dans la playlist à l'aide des options de menu appropriées. Les options de menu disponibles varieront en fonction du panneau que vous avez sélectionné (reportez-vous à : [Options du menu](#page-33-1) Playlist).
- 4. Après avoir apporté les changements souhaités, sélectionnez l'option de menu **Save playlist** [Enregistrer la playlist et choisissez **Save** [Enregistrer] pour sauvegarder la playlist. Si vous souhaitez lui donner un nom différent, choisissez **Save As** [Enregistrer sous].

# TRANSFÉRER DE LA MUSIQUE VERS VOTRE ARCHOS

Il existe deux méthodes principales pour transférer la musique enregistrée sur votre ordinateur vers l'ARCHOS :

1. Lecteur Windows Media® : copiez votre musique à l'aide de Lecteur Windows Media® 11 ou une version ultérieure :

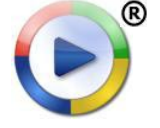

Utilisez Lecteur Windows Media® 11 ou une version ultérieure (onglet **Sync** [Synchroniser]) pour synchroniser les fichiers musicaux de votre ordinateur avec l'ARCHOS. Voir la section*[Placement de fichiers sur l'ARCHOS](#page-43-0)* pour en savoir plus.

2. Windows<sup>®</sup> Explorer : copiez et collez les fichiers musicaux de votre ordinateur dans le dossier **Music** de votre ARCHOS.

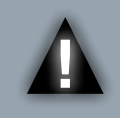

*ATTENTION : Pour pouvoir exécuter les deux méthodes de transfert de fi- chiers du PC à votre ARCHOS, vous DEVEZ disposer de Lecteur Windows Media® 11 ou d'une version ultérieure installée sur votre ordinateur.*

Pour découvrir comment connecter/déconnecter l'ARCHOS de votre ordinateur, consultez la section [Transfert des fichiers](#page-42-2).

#### TRANSFÉREZ VOTRE COLLECTION DE CD SUR VOTRE ARCHOS

Vous pouvez facilement créer des fichiers musicaux avec votre ordinateur en utilisant Windows Media® Player 11 ou une version ultérieure pour convertir vos propres CD en fichiers au format compatible avec votre ARCHOS :

1. Insérez un CD musical dans votre ordinateur et Windows® vous demandera quelle action vous souhaitez effectuer.

- 2. Choisissez Extraire la musique du CD et Lecteur Windows Media<sup>®</sup> commence à extraire le CD. Les morceaux sont automatiquement extraits du CD et encodés au format MP3 ou WMA, en fonction de ce que vous avez défini dans les options d'extraction de Lecteur Windows Media®. Le format par défaut est WMA.
- Une fois cette action terminée, l'album est archivé 3. dans votre audiothèque.
- 4. Reportez-vous à la section [Transfert de fichiers](#page-42-2) pour découvrir comment transférer des fichiers musicaux extraits sur l'ARCHOS.

Reportez-vous aux instructions qui figurent dans l'aide de votre Lecteur Windows Media® pour davantage d'informations.

- *Consultez la réglementation et les textes de loi en vigueur dans votre pays pour savoir s'ils vous autorisent à effectuer une copie de vos CD dans le cadre d'un usage privé. •*
- *Certains CD musicaux sont équipés d'un système de protection spécial contre la copie qui empêche Lecteur Windows Media® d'en faire des fichiers musicaux. •*

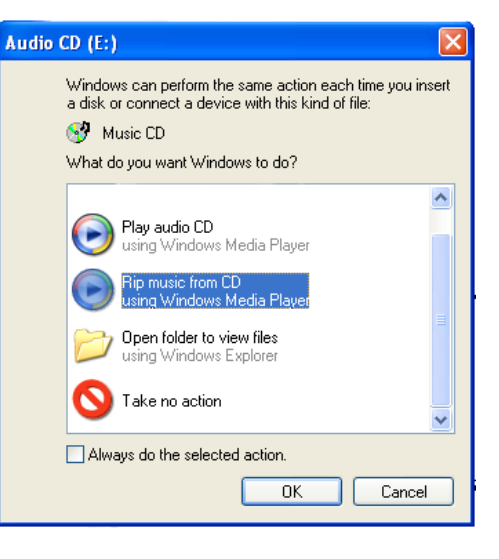

# LECTURE DES MORCEAUX DE MUSIQUE PARTAGÉS DE VOTRE PC (UPNP)

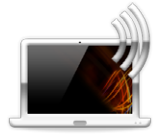

- Lorsqu'il est connecté à votre réseau WiFi privé, votre ARCHOS vous offre la possibilité d'écouter, directement sur votre appareil, la musique partagée enregistrée sur la bibliothèque Windows Media® de votre PC.
- Pour ce faire, votre PC doit disposer d'une connexion WiFi et de Lecteur Windows Media® 11 ou d'une version ultérieure\*.

*\* D'autres produits (logiciels) permettant de partager des fichiers multimédia à l'aide de la norme UPnP sont disponibles sur le marché.*

- L'ARCHOS utilise la norme UPnP (Universal Plug-and-play) pour transférer la musique partagée à partir de la bibliothèque Windows Media® de votre PC.
- Reportez-vous à : [Lecture des fichiers multimédia partagés de votre PC \(UPnP\)](#page-16-1).

*Si vous ne pouvez pas installer Lecteur Windows Media® 11 ou une version ultérieure, vous pouvez accéder aux fichiers de votre PC et les transférer à partir du navigateur de fichiers de l'ARCHOS. Reportez-vous à* **[Navigation dans le](#page-18-1)  [contenu d'autres ordinateurs du réseau](#page-18-1)***.*

# VISIONNAGE DE PHOTOS

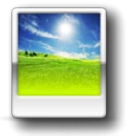

Dans l'écran d'accueil, touchez l'icône **Photo** puis sélectionnez **Internal Storage** [Stockage interne] pour afficher toutes les photos et tous les dossiers stockés dans le dossier **Pictures** de votre appareil.

*Vous pouvez reprendre la dernière photo ou le dernier diaporama affichés.*

# NAVIGATION DANS VOS PHOTOS

- Le navigateur **Photo** permet de naviguer dans le dossier **Pictures** de la mémoire interne de l'ARCHOS.
- Vous pouvez revenir au niveau précédent de l'interface en touchant l'icône Retour . Où que vous soyez dans l'interface, vous pouvez revenir directement à l'écran d'accueil en touchant l'icône Accueil

#### LE NAVIGATEUR PHOTO

- Le premier écran du mode Photo indique toutes les photos et les sous-dossiers situés dans le dossier **Pictures**.
- Pour visionner une photo, sélectionnez sa miniature puis ouvrez-la. Si une photo se trouve dans un sousdossier du dossier **Pictures**, ouvrez le sous-dossier et vous apercevrez votre photo.

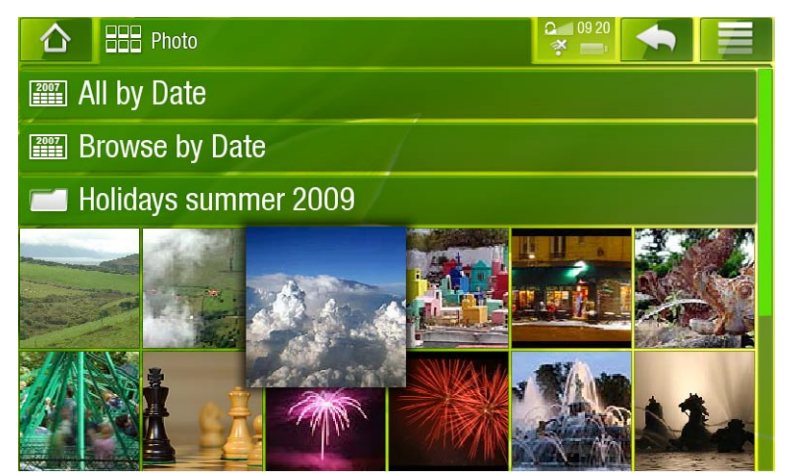

• Le navigateur Photo vous permet également de voir vos photos classées par date.

*Dans le navigateur Photo [Photo], chaque photo est affichée sous forme de miniature.* 

#### OPTIONS DU MENU NAVIGATEUR PHOTO\*

#### Info [Infos]

affiche une boîte de dialogue contenant les informations de la photo sélectionnée. - File Management [Gestion des fichiers]

<span id="page-37-0"></span>**Delete** [Supprimer] : permet de supprimer la photo sélectionnée. Un écran de confirmation apparaît.

Start slideshow [Démarrer le diaporama]

démarre un diaporama à partir de l'image sélectionnée. -

#### Create Bookmark [Créer signet]

permet de créer un raccourci de la photo sur la page d'accueil dans le menu - **Photo**

#### Settings [Paramètres]

affiche l'écran des paramètres de la visionneuse photo (reportez-vous à - [Paramètres de la visionneuse de photos](#page-40-0)).

Les options de menu disponibles varient en fonction de votre position dans *le navigateur Photo [Photo].*

# VISIONNEUSE DE PHOTOS

Pour visionner une photo, sélectionnez la miniature correspondante puis ouvrez-la.

#### ÉCRAN DE LA VISIONNEUSE DE PHOTOS

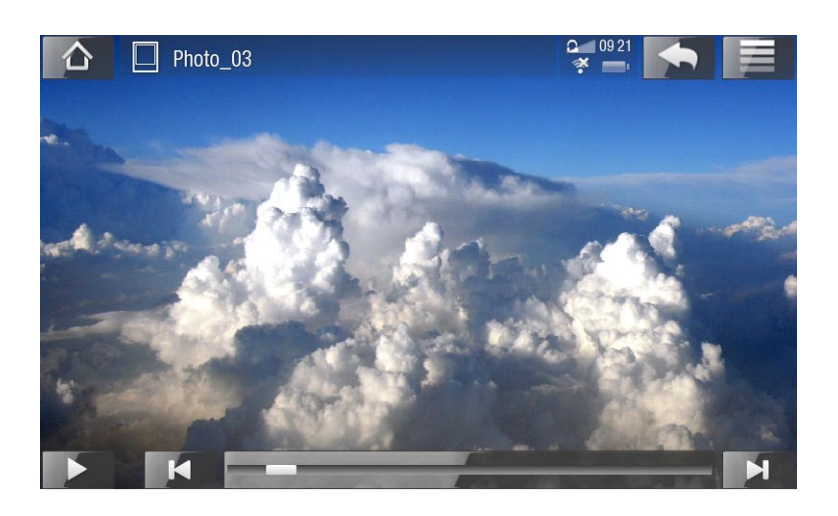

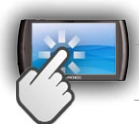

### COMMANDE DE L'ÉCRAN TACTILE POUR LA VISIONNEUSE DE PHOTOS

- Pour démarrer/mettre en pause un diaporama, touchez l'icône Lecture > / Pause | | |
- Pour afficher le menu en surimpression, touchez n'importe quelle partie de l'écran. Pour le faire disparaître, touchez-le une nouvelle fois.
- Pour afficher la photo suivante, déplacez votre doigt de gauche à droite. Déplacezle de droite à gauche pour revenir à l'image précédente.
- Pour faire pivoter l'image de 90° dans le sens inverse des aiguilles d'une montre, déplacez votre doigt de bas en haut. Pour faire pivoter l'image de 90° dans le sens des aiguilles d'une montre, déplacez votre doigt du haut vers le bas.
- Pour agrandir la photo actuelle, appuyez n'importe où sur l'écran, jusqu'à ce que vous soyez satisfait du niveau de zoom. Vous pouvez ensuite faire glisser votre doigt pour déplacer la photo. Pour afficher l'image au format d'origine, touchez (rapidement) l'écran deux fois.
- La barre de progression permet aussi d'accéder directement à une autre photo du même dossier.
- Pour afficher les options de menu disponibles, touchez l'icône Menu **.....**
- Afin de fermer la photo et de retourner au navigateur **Photo**, touchez l'icône Retour . Pour quitter le mode Photo et revenir directement à l'écran d'accueil, touchez l'icône Accueil A.

### OPTIONS DE MENU DE LA VISIONNEUSE DE PHOTOS

# Info [Infos]

affiche une boîte de dialogue avec les informations sur la photo sélectionnée. -

### Zoom

utilise la barre pour grossir/réduire l'image sélectionnée. -

Rotate [Tourner]

- choisissez **Left** [À gauche] pour faire pivoter l'image de 90° dans le sens inverse des aiguilles d'une montre.
- choisissez **Right** [À droite] pour faire pivoter l'image de 90° dans le sens des aiguilles d'une montre.

### Start slideshow [Démarrer le diaporama]

- démarre un diaporama à partir de l'image courante. -
- -l'option de menu **Pause slideshow [Suspendre le diaporama]** apparaît, elle permet de suspendre le diaporama.

Set as wallpaper [Utiliser comme fond d'écran]

définit l'image actuelle comme arrière-plan de votre ARCHOS. -

### Switch to TV out [Basculer vers la sortie TV]

- Si vous avez connecté l'ARCHOS à votre TV via un DVR Station, Mini Dock ou Battery Dock fourni en option, utilisez cette option pour passer de l'affichage LCD intégré de l'ARCHOS à l'écran de votre poste de télévision.

# Settings [Paramètres]

affiche l'écran des paramètres de la visionneuse de photos (reportez-vous à la section suivante).

# <span id="page-40-0"></span>PARAMÈTRES DE LA VISIONNEUSE DE PHOTOS

- En mode photo, vous pouvez accéder à l'écran des paramètres de la visionneuse de photos via l'option de menu **Settings** [Paramètres]. •
- Utilisez les flèches pointant vers la gauche/droite pour modifier la valeur d'un paramètre.

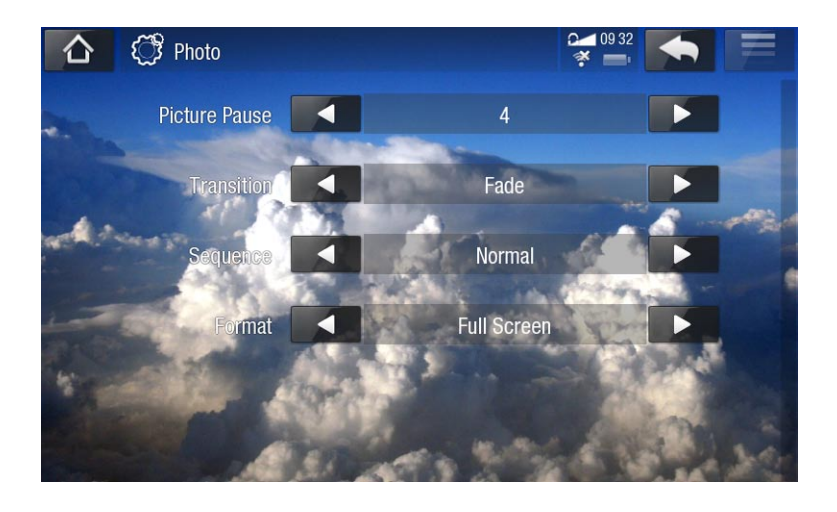

### Picture Pause [Arrêt sur image]

définit le temps pendant lequel chaque image est affichée lors d'un diaporama. -

#### **Transition**

définit l'effet de transition à utiliser entre deux images. Plusieurs effets intéres- sants vous sont proposés.

#### Sequence [Séquence]

vous permet d'activer/désactiver le mode aléatoire. Si ce paramètre est réglé sur - **Shuffle** [Aléatoire], vos photos s'affichent de manière aléatoire. Pour désactiver le mode aléatoire, sélectionnez **Normal**.

#### Format

- permet de modifier le mode d'affichage de l'image. -
- **Original** : affiche l'intégralité de l'image dans son format original. -
- **Full Screen** [Plein écran] : agrandit l'image pour qu'elle remplisse l'écran. Afin que l'image soit adaptée à l'écran de l'ARCHOS, il se peut que votre appareil doive en découper des petites parties, plus probablement en haut et en bas.
- **Fit to width** [Ajuster en largeur] : agrandit l'image pour qu'elle remplisse l'écran sur sa largeur.

# LECTURE D'UN DIAPORAMA

- Pour visionner un diaporama, sélectionnez un fichier image dans le navigateur **Photo** ou durant le visionnage d'une photo puis choisissez l'option de menu **Start slideshow** [Démarrer le diaporama] ou touchez l'icône Lecture  $\triangleright$ .
- Lorsqu'un un diaporama est en cours, vous pouvez le suspendre à tout moment en sélectionnant l'option de menu **Pause slideshow** [Suspendre le diaporama] ou en touchant l'icône Pause
- Vous pouvez déterminer la durée d'affichage de chaque image et les effets de transition dans les paramètres **Photo** (reportez-vous à la section : [Paramètres de la visionneuse de photos](#page-40-0)).

# TRANSFÉRER DES PHOTOS VERS VOTRE ARCHOS

Il existe deux méthodes principales pour transférer les images enregistrées sur votre ordinateur vers l'ARCHOS :

1. Lecteur Windows Media® : copiez vos images à l'aide de Lecteur Windows Media® 11 ou version ultérieure :

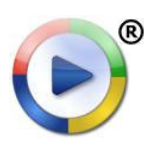

Utilisez Lecteur Windows Media® 11 ou une version ultérieure (onglet **Sync** [Synchroniser]) pour synchroniser les images de votre ordinateur avec l'ARCHOS. Voir la section [Placement de fichiers sur l'ARCHOS](#page-43-0) pour en savoir plus.

2. Windows® Explorer : copiez et collez vos images de votre ordinateur dans le répertoire **Pictures** de votre ARCHOS.

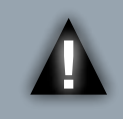

*ATTENTION : pour pouvoir exécuter les deux méthodes de transfert de fi- chiers du PC à votre ARCHOS, vous DEVEZ disposer de Lecteur Windows Media® 11 ou d'une version ultérieure installée sur votre ordinateur.*

Pour découvrir comment connecter/déconnecter l'ARCHOS de votre ordinateur, consultez la section [Transfert des fichiers](#page-42-2).

### VISIONNAGE DES PHOTOS PARTAGÉES DE VOTRE PC (UPNP)

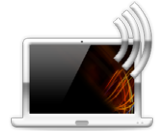

- Lorsqu'il est connecté à votre réseau WiFi privé, votre ARCHOS vous offre la possibilité de regarder directement des photos partagées enregistrées dans la bibliothèque Windows Media® de votre PC.
- Pour ce faire, votre PC doit disposer d'une connexion WiFi et de Lecteur Windows Media® 11 ou d'une version ultérieure\*.

*\* D'autres produits (logiciels) permettant de partager des fichiers multimédias à l'aide de la norme UPnP sont disponibles sur le marché.*

- L'ARCHOS utilise la norme UPnP (Universal Plug-and-play) pour transférer les photos partagées à partir de la bibliothèque Windows Media® de votre PC.
- Reportez-vous à : [Lecture des fichiers multimédias partagés de votre PC \(UPnP\)](#page-16-1).

*Si vous ne pouvez pas installer Lecteur Windows Media® 11 ou une version ultérieure, vous pouvez accéder aux fichiers de votre PC et les transférer à partir du navigateur de fichiers de l'ARCHOS. Reportez-vous à* **[Navigation dans le](#page-18-1)  [contenu d'autres ordinateurs du réseau](#page-18-1)***.*

# <span id="page-42-2"></span>TRANSFERT DE FICHIERS

 $\triangle$ *ATTENTION : pour connecter votre PC à votre ARCHOS, vous DEVEZ avoir installé Lecteur Windows Media Player® 11 ou version ultérieure sur votre ordinateur.*

# <span id="page-42-1"></span>CONNEXION DE L'ARCHOS À UN ORDINATEUR

- 1. Connectez le câble USB fourni à l'ARCHOS.
- 2. Connectez l'autre prise USB de ce câble à votre ordinateur.

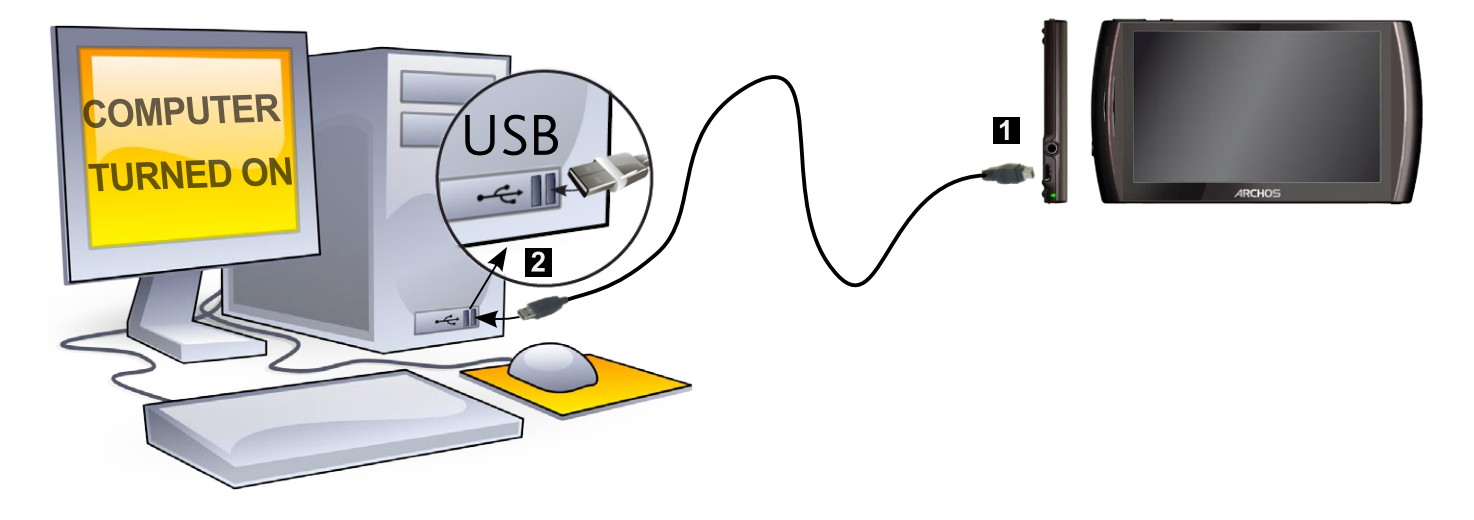

3. L'ARCHOS s'allume et vous demande si vous souhaitez le connecter ou non. Choisissez de le connecter. Si vous annulez la connexion, vous pouvez toujours déplacer la barre supérieure vers le bas pour afficher le message de notification USB et choisir de connecter l'appareil.

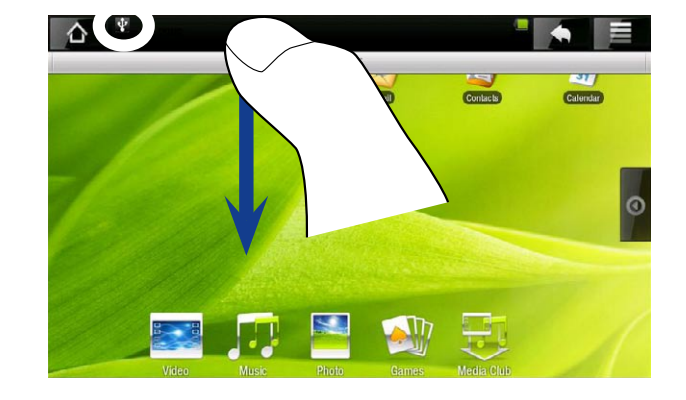

<span id="page-42-0"></span>4. L'icône ARCHOS apparaît sur votre ordinateur. L'ARCHOS commence à charger et vous pouvez alors y transférer des fichiers.

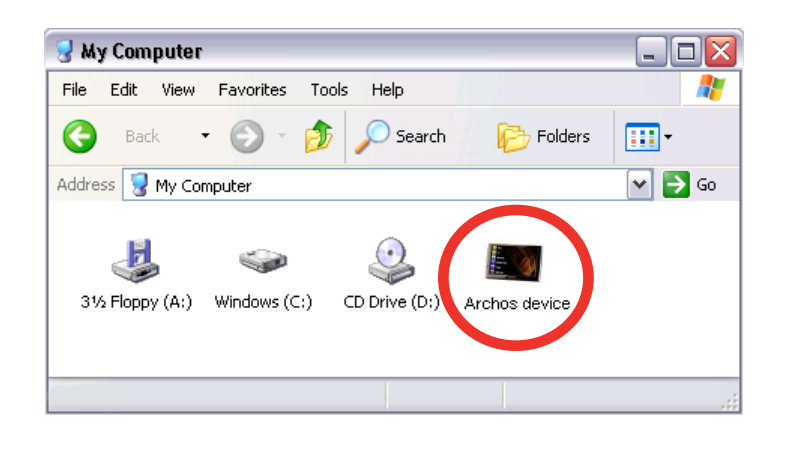

# <span id="page-43-0"></span>TRANSFERT DE FICHIERS VERS L'ARCHOS

Il existe deux méthodes principales pour transférer vos fichiers vers l'ARCHOS :

1. Copiez vos fichiers multimédias (vidéos, musique, photos) avec Lecteur Windows Media<sup>®</sup> 11 ou une version ultérieure<sup>\*</sup> :

Le bouton Synchroniser de Lecteur Windows Media® est un bouton de synchronisation unidirectionnelle. Il ajoute des fichiers vidéo, musicaux et d'images à votre ARCHOS. Il vous offre la possibilité d'équiper votre ARCHOS avec les mêmes fichiers numériques que ceux qui figurent dans votre bibliothèque multimédia Lecteur Windows Media®.

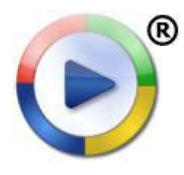

- 1. Connectez votre ARCHOS à l'ordinateur. Reportez-vous à Connexion [de l'ARCHOS à l'ordinateur](#page-42-1).
	- 2. Sur votre ordinateur, lancez Lecteur Windows Media<sup>®</sup> 11 ou (version ultérieure).
	- Sélectionnez l'onglet **Sync** [Synchroniser]. 3.
	- Choisissez les fichiers multimédias que vous souhaitez transférer. 4. Déplacez les fichiers ou les albums que vous souhaitez transférer vers le panneau droit.
	- 5. Cliquez sur le bouton **Start Sync** [Démarrer la synchronisation].
	- 6. Les vidéos, chansons ou photos sélectionnées seront copiées directement dans le dossier **Video**, **Music** ou **Pictures** correspondants de l'ARCHOS.

Consultez les instructions qui figurent dans l'aide de votre Lecteur Windows Media® pour en savoir plus.

2. La seconde méthode consiste à utiliser l'Explorateur Windows® pour copier et coller vos fichiers de votre ordinateur dans le dossier **Video**, **Music** ou **Pictures** de votre ARCHOS.

# **DÉCONNEXION**

- Assurez-vous qu'il n'y a pas de transfert de données entre votre ARCHOS et l'ordinateur. •
- Vous pouvez débrancher le câble USB de votre ARCHOS et/ou de votre ordinateur.
- Lorsque vous déconnectez l'ARCHOS d'un ordinateur, votre appareil met automatiquement à jour la bibliothèque multimédia, afin que les fichiers multimédias que vous venez de copier apparaissent dans l'audiothèque et dans l'album photos.
- Au cas où certaines de vos chansons ou photos n'apparaissent pas dans la bibliothèque de musique ou de photo, sélectionnez **Settings** [Paramètres] > **Device storage** [Mémoire] > **Multimedia library update** [Actualisation de la bibliothèque Multimédia].

*À propos de votre mémoire interne ARCHOS :*

*Ne supprimez ni ne renommez JAMAIS les dossiers originaux : Music, Pictures, Video, Playlists, etc. Les icônes de l'écran d'accueil (Video [Vidéo], Music [Musique], Photo [Photo]...) conduisent directement à ces dossiers et elles peuvent ne plus fonctionner correctement si ces derniers sont supprimés ou renommés.*

# <span id="page-44-2"></span>PARAMÈTRES PRINCIPAUX

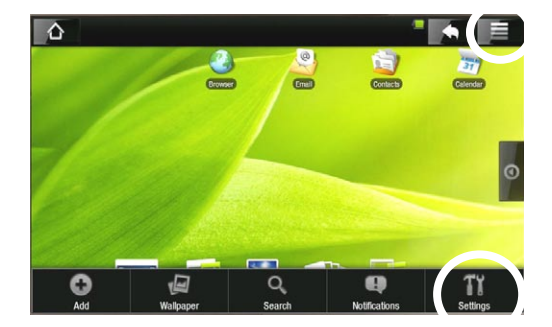

Dans l'écran Accueil, sélectionnez l'icône Menu, sélectionnez **Settings** [Paramètres] et choisissez une catégorie : **Wireless Controls** [Connexions sans fil]**, Sound & Display** [Sons et Affichage]**, Date & Time** [Date et heure], etc.

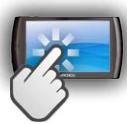

# UTILISATION DE L'ÉCRAN TACTILE

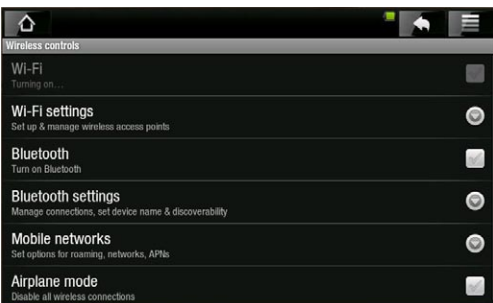

- Lorsqu'une flèche orientée vers le bas apparaît à droite d'un paramètre, cela signifie qu'il inclut des sous-paramètres. Touchez-le pour afficher la liste des sous-paramètres.
- Lorsqu'une case à cocher apparaît à droite du paramètre, touchez-la pour activer l'option ou la désactiver.
- Lorsque cela est possible, utilisez votre doigt pour parcourir l'écran de haut en bas et révéler des paramètres que vous ne verriez pas sinon.
- Lorsque vous avez terminé d'ajuster vos paramètres, touchez l'icône Retour pour revenir à la liste des paramètres ou touchez l'icône Accueil A pour accéder directement à l'écran d'accueil. Vos réglages sont immédiatement sauvegardés.
- Lorsque cela est possible, utilisez l'icône Menu **et pour accéder à davantage d'options.**

# <span id="page-44-1"></span>WIRELESS CONTROLS [CONNEXIONS SANS FIL]

Ce menu permet de gérer les connexions WiFi et Bluetooth et de configurer le mode Avion.

*Lorsque vous n'avez pas besoin des connexions WiFi ou Bluetooth, n'oubliez pas de les désactiver afin d'économiser l'énergie de la batterie.*

#### Wi-Fi

Touchez cette ligne pour activer ou désactiver la connexion WiFi. -

#### Wi-Fi Settings [Paramètres Wi-Fi]

<span id="page-44-0"></span>-permet de configurer et de gérer vos réseaux WiFi. Voir la section : *Établissement* [d'une connexion WiFi](#page-12-1).

#### Bluetooth

Touchez cette ligne pour activer ou désactiver la connexion Bluetooth. -

#### Bluetooth settings [Paramètres Bluetooth]

- Permet de configurer le nom de votre appareil (le nom qui apparaîtra sur vos différents appareils Bluetooth), de le rendre visible ou non, de rechercher les appareils Bluetooth à portée, etc.
- La liste des appareils Bluetooth apparaît en bas de l'écran **Bluetooth settings** [Paramètres Bluetooth] pour permettre de les associer et de les connecter à l'ARCHOS.
- Touchez l'appareil Bluetooth auquel vous souhaitez vous connecter et suivez les instructions à l'écran. Lisez la documentation livrée avec votre appareil Bluetooth pour en savoir plus.

*L'ARCHOS est compatible avec différents appareils Bluetooth tels que le casque Bluetooth stéréo A2DP. Notez que certains appareils Bluetooth ne sont pas compatibles avec ARCHOS.*

#### Airplane mode [Mode Avion]

**-** Lorsque vous activez **Airplane mode** [Mode Avion], les connexions WiFi et Bluetooth sont coupées. Cela s'impose généralement lorsque vous voyagez en avion afin d'éviter les interférences avec les instruments sensibles se trouvant à bord.

# <span id="page-45-1"></span>SOUND & DISPLAY [SONS ET AFFICHAGE]

#### Sound settings [Paramètres sonores]

Media volume [Volume]

définit le volume de la musique et des vidéos. Vous pouvez également régler le son en utilisant les boutons Volume en haut de l'appareil.

Audible selection [Sélections audibles]

Active/désactive le son de l'écran tactile. -

#### Equalizer [Égaliseur]

- Votre ARCHOS comporte un égaliseur à 5 bandes. -
- Déplacez une bande (Basse, Basse médium, Médium, Médium aigu ou Aigu) vers la droite ou vers la gauche pour modifier le niveau du gain pour ces gammes de fréquences.

*Nous vous conseillons de modifier ces paramètres en écoutant de la musique, de façon à pouvoir apprécier les modifications apportées.*

<span id="page-45-0"></span>Cet écran permet d'équilibrer le son entre les canaux audio stéréo gauche et droit. -

#### Display settings [Paramètres d'affichage]

### Touch-Screen Calibration [Calibration écran tactile]

Si l'écran tactile ne répond pas normalement, utilisez ce bouton et suivez les ins- tructions affichées à l'écran.

*Si cela ne fonctionne pas ou si vous ne parvenez pas à accéder aux paramètres de l'écran tactile, vous pouvez forcer la calibration de l'écran tactile (voir :*  **[Récupération du système](#page-53-1)***).*

### Accelerometer calibration [Calibration de l'accéléromètre]

Si l'accéléromètre ne répond pas correctement (en d'autres termes, si la rotation automatique de l'écran ne fonctionne pas correctement), utilisez ce bouton et suivez les instructions affichées à l'écran.

#### **Orientation**

permet d'activer/désactiver le changement automatique de l'orientation de l'écran lorsque vous retournez l'appareil.

Animation

Active/désactive l'affichage des animations lorsque vous ouvrez et fermez des applications.

Archos theme color [Couleur de thème Archos]

permet de modifier la couleur de thème (tonalité chromatique, saturation et lu- minosité) de toutes les applications multimédia ARCHOS (**Video** [Vidéo], **Music** [Musique], **Photo**, etc.).

Brightness [Luminosité]

permet d'ajuster la luminosité de l'écran. -

Screen timeout [Mise en veille de l'écran]

- permet d'ajuster le délai avant que l'écran ne s'éteigne automatiquement et ne se verrouille.
- Pour rallumer l'écran, appuyez une fois sur le bouton Marche/Arrêt puis une seconde fois pour déverrouiller l'écran.

# TV OUT [SORTIE TV]

<span id="page-46-0"></span>*Ces paramètres sont utiles lorsque l'ARCHOS est connecté au DVR Station, Mini Dock ou au Battery Dock.*

# TV Connection [Connexion TV]

**-** Lorsque votre ARCHOS est connecté au DVR Station fourni en option (disponible sur www. archos.com ou auprès de Media Club), sélectionnez le type de sortie vidéo (**Composite**, **S-Video**, **RGB** [RVB], **Component** [Composante] ou **HDMI**), en fonction du mode de connexion que vous avez utilisé pour connecter le DVR Station à votre téléviseur.

### TV Format [Format TV]

- Choisissez le système **NTSC (USA)** ou **PAL (Europe)** ; sélectionnez celui qui est compatible avec le système de télévision de votre pays.
- Choisissez entre **4:3**, **16:9** ou **Wide screen** [Format panoramique] : le format uti- lisé par votre téléviseur pour afficher les images.
- Si vous optez pour le mode de connexion TV HDMI, les paramètres suivants s'affichent : **VGA 4/3 (640 x 480 60 Hz)**, **480p 16/9 (720 x 480 60 Hz)**, **576p 16/9 (720 x 576 50 Hz)** ou **720p 16/9 (1280 x 720 60 Hz)**. Sélectionnez la résolution qui convient le mieux à votre téléviseur.

#### Audio Output [Sortie Audio]

Définit si le signal audio est transféré via l'interface **Analog Line-Out** [Sortie analogique], **HDMI** ou **SPDIF**, en fonction de la manière dont vous avez connecté l'ARCHOS à votre téléviseur.

# SECURITY & LOCATION [SÉCURITÉ ET LOCALISATION]

Cet écran vous donne la possibilité de permettre à certaines applications Android™ de déterminer votre emplacement actuel par WiFi ou GPS. Vous pouvez également définir un schéma de déverrouillage de l'écran ainsi que d'autres paramètres de sécurité.

# APPLICATIONS

Cet écran permet de gérer vos applications Android™. Vous pouvez visualiser des informations sur toutes les applications installées sur votre appareil.

# DEVICE STORAGE [MÉMOIRE]

# Internal storage [Mémoire interne]

Total space [Espace total]

- Indique la quantité d'espace totale sur la mémoire interne.

# Available space [Espace disponible]

- Indique la quantité d'espace disponible sur la mémoire interne.

<span id="page-47-0"></span>*Remarque : le nombre de méga-octets indiqué est basé sur le système binaire (1 Ko = 1024 octets). Chaque Mo indiqué représente donc environ 1,07 Mo (dé- cimal). Le formatage nécessite également un espace supplémentaire.*

#### Multimedia library update [Actualisation de la bibliothèque Multimédia]

Si certaines photos ou chansons n'apparaissent pas dans l'audiothèque ou la photothèque, sélectionnez cette option pour exécuter une actualisation complète de la bibliothèque.

#### Format internal storage [Formater la mémoire interne]

Formate la mémoire interne (efface toutes les données, les fichiers multimédia et les licences) -

### System storage [Mémoire système]

Available space [Espace disponible]

Affiche l'espace libre disponible sur la mémoire du système (la mémoire utilisée pour stocker les applications Android™).

Factory data reset [Réinitialisation valeurs d'usine]

Efface toutes les données de l'appareil. Votre appareil est réinitialisé et sa configu- ration usine est rétablie.

# <span id="page-48-1"></span>DATE & TIME [DATE ET HEURE]

*Si vous utilisez la Station d'enregistrement TV pour programmer des enregis- trements vidéo sur votre téléviseur, assurez-vous que l'heure et la date sont correctement réglées !*

### Automatic [Automatique]

- Activez cette option si vous souhaitez régler l'horloge automatiquement lorsque votre ARCHOS est connecté à un réseau WiFi.
- Désactivez cette option pour régler l'heure et la date manuellement. Les paramè- tres suivants apparaîtront : **Set date** [Définir la date], **Select time zone** [Définir le fuseau horaire], **Set time** [Définir l'heure].

Set date [Définir la date], Select time zone [Sélection du fuseau horaire], Set time [Définir l'heure]

Ces paramètres permettent de régler l'heure, la date et le fuseau horaire manuellement. -

*ATTENTION : si l'heure et la date ne sont pas réglées correctement, il est possible que vous ne puissiez pas accéder à certaines pages web.* 

Use 24-hour format [Utiliser le format sur 24 heures]

Choisissez entre le mode 12 h ou 24 h. -

Select date format [Sélectionner le format de date]

<span id="page-48-0"></span>Choisissez l'une des options de format de date disponibles -

# LANGUAGE & TEXT [PAR. RÉGIONAUX ET TEXTE]

Définissez votre langue et votre région favorites et configurer les paramètres textuels pour une insertion plus précise et plus rapide des textes.

# <span id="page-49-1"></span>ABOUT DEVICE [À PROPOS DE L'APPAREIL]

#### Statut [État]

Sélectionnez cette option pour connaître le niveau et l'état de la batterie, l'adres- se WiFi Mac, l'adresse Bluetooth, etc.

#### Online registration [Enregistrement en ligne]

- Sélectionnez cette option pour enregistrer votre appareil en ligne (connexion WiFi requise) : cela vous permettra d'accéder à notre support technique ainsi qu'à des plug-ins GRATUITS (ex. : TV & Radio Web) et à des promotions sur notre site. Vous aurez également accès au Media Club qui vous laisse choisir, directement sur votre appareil, du contenu multimédia à acheter, à louer ou gratuit.
- Vous pouvez également enregistrer votre produit en utilisant un ordinateur (www. archos.com/register).

#### Legal information [Informations légales]

Vous permet de visualiser les licences sources ouvertes. -

#### Model number [Numéro du modèle]

- Il s'agit du numéro de modèle de votre appareil ARCHOS.

#### Product Key

- Chaque ARCHOS a un numéro unique. -
- Si vous enregistrez votre produit en ligne à l'aide d'un ordinateur (www.archos. com/register), ce numéro est alors nécessaire.

#### Plug-ins

Affiche les plug-ins actuels installés sur votre appareil. -

#### Firmware version [Version du logiciel]

Affiche la version en cours du firmware (logiciel) et du système DRM ainsi que la version en cours de Android™.

### Firmware Update [Mise à jour du logiciel]

<span id="page-49-0"></span>Utilisez ce bouton pour rechercher une mise à jour en ligne via un réseau WiFi. S'il en -existe une disponible, elle sera installée automatiquement. Voir [Mise à jour du logi](#page-50-1)[ciel](#page-50-1) pour en savoir plus.

# <span id="page-50-1"></span>MISE À JOUR DU LOGICIEL

Le firmware correspond au système d'exploitation de votre ARCHOS. Il est périodiquement mis à jour pour apporter de nouvelles fonctions, des améliorations et des corrections d'erreurs. Il existe deux méthodes principales pour mettre à jour le logiciel de votre produit :

- Directement sur votre ARCHOS si votre appareil peut se connecter à un réseau WiFi. •
- Avec un ordinateur connecté à Internet •

### MISE À JOUR DIRECTEMENT SUR L'ARCHOS (CONNEXION WIFI NÉCESSAIRE)

Il s'agit de la manière la plus facile pour mettre à jour le logiciel. Pour que cela fonctionne, la seule chose dont vous avez besoin est un accès à un réseau WiFi. Voir [Établissement d'une connexion WiFi](#page-12-1).

- 1. Sur l'écran Accueil, touchez l'icône Menu **de la sélectionnez Settings** [Paramètres] et choisissez **About device** [À propos de l'appareil].
- 2. Touchez le bouton Firmware update [Mise à jour du logiciel].
- 3. L'ARCHOS recherche en ligne la toute dernière version du logiciel. S'il en existe un disponible, il commencera à être téléchargé, et il sera installé automatiquement. Suivez les indications affichées à l'écran.

### MISE À JOUR À L'AIDE D'UN ORDINATEUR (CONNEXION INTERNET INDISPENSABLE)

Le logiciel peut aussi être mis à jour en utilisant un ordinateur connecté à Internet.

- 1. Sur votre PC, rendez-vous sur www.archos.com/firmware.
- 2. Recherchez le logiciel le plus récent disponible pour votre ARCHOS.
- 3. Comparez la version en ligne la plus récente avec celle installée sur votre ARCHOS : le numéro de version du logiciel de votre ARCHOS apparaît dans l'écran des paramètres **About device** [À propos de l'appareil] (voir : [About device \[À pro](#page-49-1)pos [de l'appareil\]](#page-49-1).
- 4. Si la version en ligne est plus récente que celle dont vous disposez, suivez les instructions pour la télécharger et la copier sur votre ARCHOS.

<span id="page-50-0"></span>*Il est possible que votre navigateur Internet vous mette en garde sur le fait que le contenu du fichier de firmware peut endommager votre ordinateur. ARCHOS a pris toutes les précautions nécessaires pour garantir que ce fichier n'endommage pas votre ordinateur.*

# <span id="page-51-1"></span>PLUG-INS ET ACCESSOIRES ARCHOS

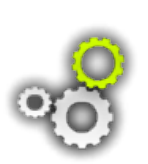

Vous pouvez acheter les accessoires suivants pour ajouter des fonctions à votre appareil ARCHOS. Ils sont disponibles en ligne sur le site d'ARCHOS **www.archos.com** ou directement sur votre produit dans le **Media Club**. Une liste de plug-ins GRATUITS (ex. : TV & Radio Web) et payants est également disponible sur le site d'ARCHOS.

# DVR STATION

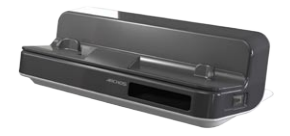

Lorsqu'elle est connectée à votre tablette ARCHOS et à votre système audiovisuel, le DVR station permet d'effectuer les opé- rations suivantes :

- · Programmer vos enregistrements télévisés facilement via le Guide des programmes ARCHOS (EPG) (disponible dans la plupart des pays)
- Programmer l'enregistrement d'une vidéo directement sur votre ARCHOS, à partir de votre décodeur câble/satellite, tuner numérique ou la plupart des sources vidéo standard
- Connecter un appareil USB compatible à votre ARCHOS (stockage de masse ou PTP) : disque dur externe, appareil photo numérique, etc.
- Lire une vidéo sur votre téléviseur
- Charger votre ARCHOS

### DVR SNAP-ON

<span id="page-51-0"></span>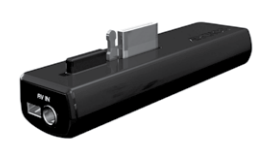

Lorsqu'il est connecté à votre ARCHOS, le DVR Snap-on vous permet d'effectuer les opérations suivantes :

Enregistrer du son/de la vidéo, directement sur votre •ARCHOS, à partir de pratiquement n'importe quelle source audio/vidéo standard.

### MINI DOCK

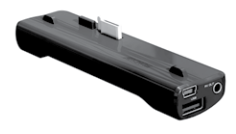

Lorsqu'il est connecté à votre ARCHOS, le Mini Dock vous permet d'effectuer les opérations suivantes :

- Visionner l'image de votre ARCHOS sur votre téléviseur (sor-• ties S-Video ou composite).
- Connecter un appareil USB compatible à votre ARCHOS (stockage de masse ou PTP) : disque dur externe, appareil photo numérique, etc.
- Charger votreARCHOS. •

#### BATTERY DOCK

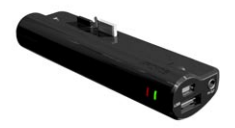

Le Battery Dock est similaire au Mini Dock, à la différence qu'il comprend une batterie qui offre à votre ARCHOS un temps de lecture supplémentaire.

#### TV SNAP-ON

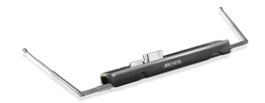

Récepteur de télévision numérique qui vous permet de regarder et d'enregistrer des programmes télévisés numériques (TNT) directement à partir de votre ARCHOS.

#### CAR MOUNT

<span id="page-52-0"></span>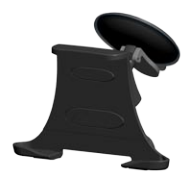

permet d'installer votre ARCHOS sur votre pare-brise afin de vous en servir comme GPS pour votre voiture. Votre produit est doté d'un récepteur GPS intégré. Consultez le site **www.archos.com** pour obtenir une licence GPS et pour activer le GPS sur votre produit.

# DÉPANNAGE

# RÉINITIALISATION DE VOTRE ARCHOS

- Si votre ARCHOS se bloque, vous pouvez l'obliger à s'éteindre en maintenant le bouton Marche/Arrêt enfoncé pendant 15 secondes.
- Uniquement si ce bouton ne réinitialise pas votre ap-• pareil, utilisez le bouton pinhole reset [réinitialisation] qui se trouve à l'arrière de l'appareil, à côté du port USB ou en bas du produit sur le côté gauche (en fonction du modèle).

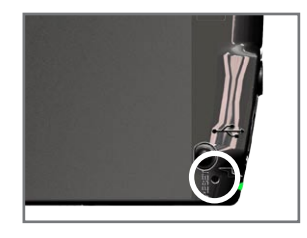

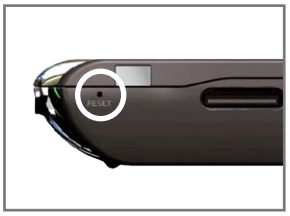

*Remarque : réinitialiser votre ARCHOS n'efface aucune donnée de votre appareil. Cependant, certains paramètres sont redéfinis selon leurs valeurs par défaut.*

# <span id="page-53-1"></span>RÉCUPÉRATION DU SYSTÈME

Si votre ARCHOS ne répond pas correctement ou s'il n'affiche pas certaines chansons ou vidéos que vous avez copiées, vous pouvez tenter une récupération du système. Elle vous permet de réparer la mémoire interne, la formater, etc.

- 1. Appuyez sur le bouton  $\bigcup$  et maintenez-le enfoncé pour allumer votre appareil.
- Lorsque l'écran s'affiche, appuyez immédiatement et maintenez enfoncé le bou-2. ton Volume + jusqu'à l'activation du mode de récupération (écran blanc).

*Lorsque le mode de récupération est activé, l'écran tactile est désactivé. Pour passer d'une option à une autre, utilisez les boutons de volume. Pour valider une option, appuyez sur le bouton MARCHE/ARRÊT.*

Le mode de récupération du système vous offre plusieurs choix :

No [Non]

Annule la récupération du système. -

Repair Disk [Réparation disque]

- Essaye de réparer la structure de fichiers de la mémoire interne. -
- <span id="page-53-0"></span>N'efface aucune donnée. -

Format Disk [Formater le disque]

- Formate la mémoire interne. -
- Toutes les données (musique, photos, vidéos, etc.), les licences et les réglages se- ront effacés.

Check Disk [Vérifier le disque]

- Vérifie la mémoire interne et tente de rectifier les erreurs, le cas échéant. -
- N'efface aucune donnée. -

Force Touchscreen Calibration [Forcer le calibrage de l'écran tactile]

- Utilisez cette option si l'écran tactile ne répond pas correctement et si vous ne parvenez pas à accéder aux paramètres de l'écran tactile (voir : [Problèmes liés à](#page-54-1)  [l'écran tactile](#page-54-1)).
- Suivez les indications affichées à l'écran. -

# <span id="page-54-1"></span>PROBLÈMES LIÉS À L'ÉCRAN TACTILE

- Si l'écran tactile ne répond pas correctement, essayez d'accéder à l'écran des paramètres **Sound & display** [Sons et Affichage] (icône Menu > **Settings** [Paramètres] > **Sound & display** [Sons et Affichage]).
- Utilisez ensuite le bouton **Touch-Screen Calibration** [Calibration écran tactile] et •suivez les indications affichées à l'écran.

<span id="page-54-0"></span>*Si cela ne fonctionne pas ou si vous ne parvenez pas à accéder aux paramè- tres de l'écran tactile, vous pouvez forcer la calibration de l'écran tactile (voir :*  **[Récupération du système](#page-53-1)***).*

# ASSISTANCE TECHNIQUE

Besoin d'aide ? Vous pouvez trouver les informations dont vous avez besoin :

- Sur notre site Web : en consultant la Foire Aux Questions sur [www.archos.com/faq.](http://www.archos.com/faq)
- En interrogeant notre équipe d'assistance technique : rendez-vous sur www.archos.com/support pour une assistance par e-mail.
- États-Unis et Canada : appelez le 877-300-8879 (numéro vert). •

Tous les noms de marques et de produits sont des marques déposées appartenant à leurs propriétaires respectifs. Windows Media® et Windows® sont des marques commerciales ou des marques déposées de Microsoft Corporation aux États-Unis d'Amérique et/ou dans d'autres pays. Les spécifications peuvent changer sans préavis. Erreurs ou omissions mises à part. Les images et illustrations peuvent ne pas toujours correspondre au contenu. Toutes les informations contenues dans ce manuel étaient correctes au moment de la publication.

<span id="page-55-0"></span>COPYRIGHT ARCHOS © 2009. Tous droits réservés.